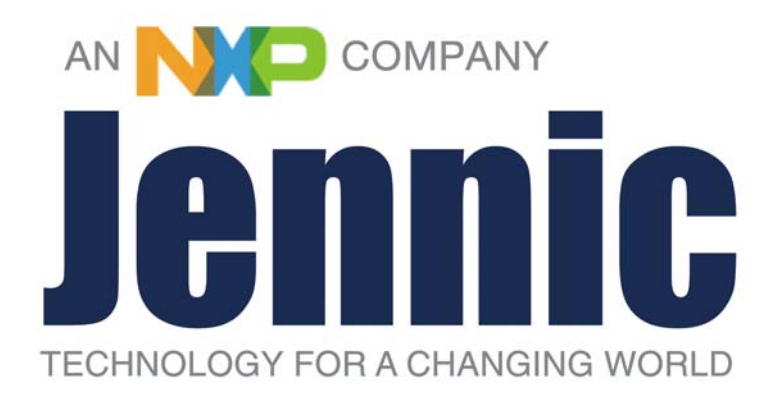

# **JN5148-EK010 Evaluation Kit User Guide**

JN-UG-3062 Revision 2.1 25 November 2010 **JN5148-EK010 Evaluation Kit User Guide**

## **Contents**

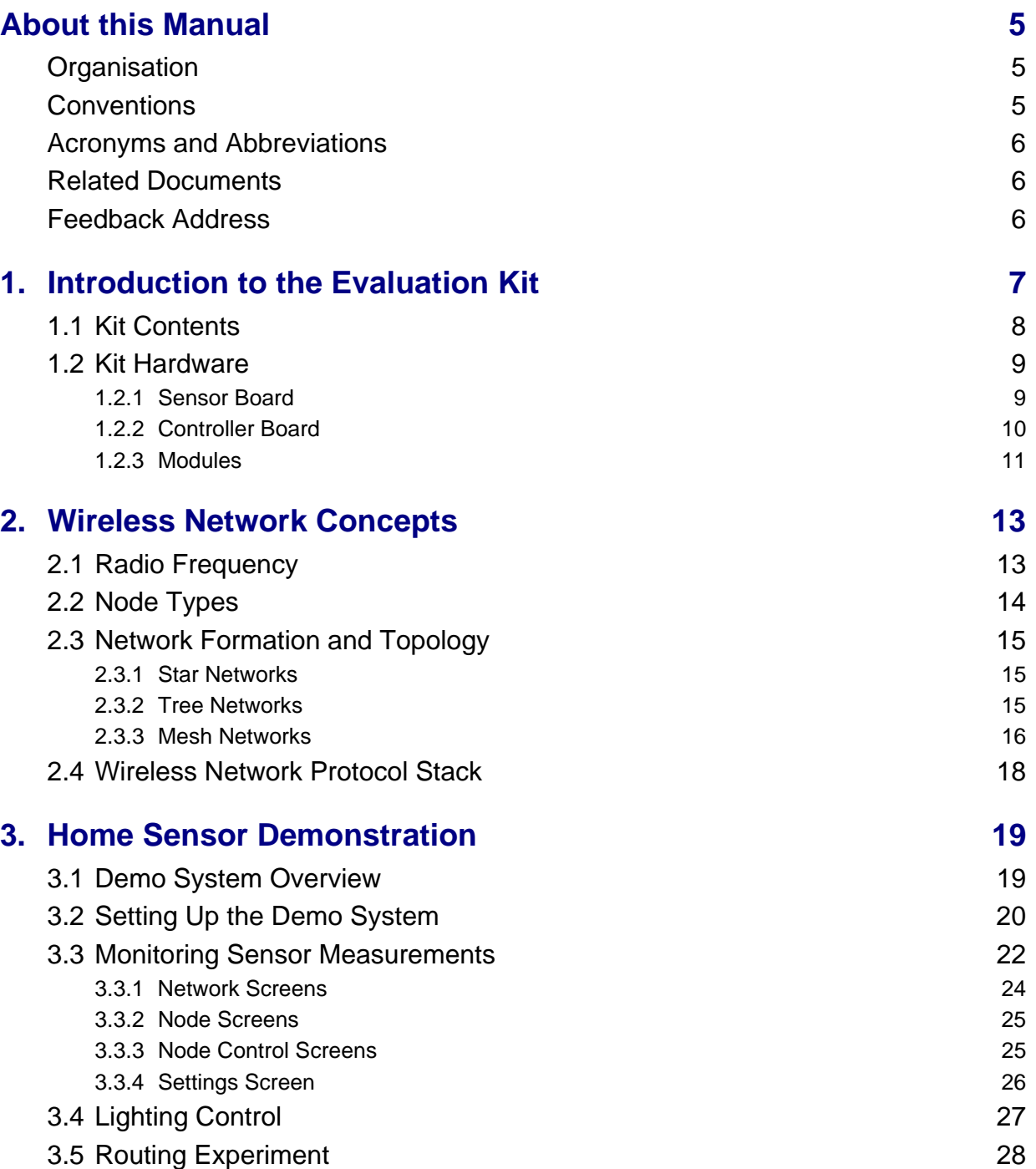

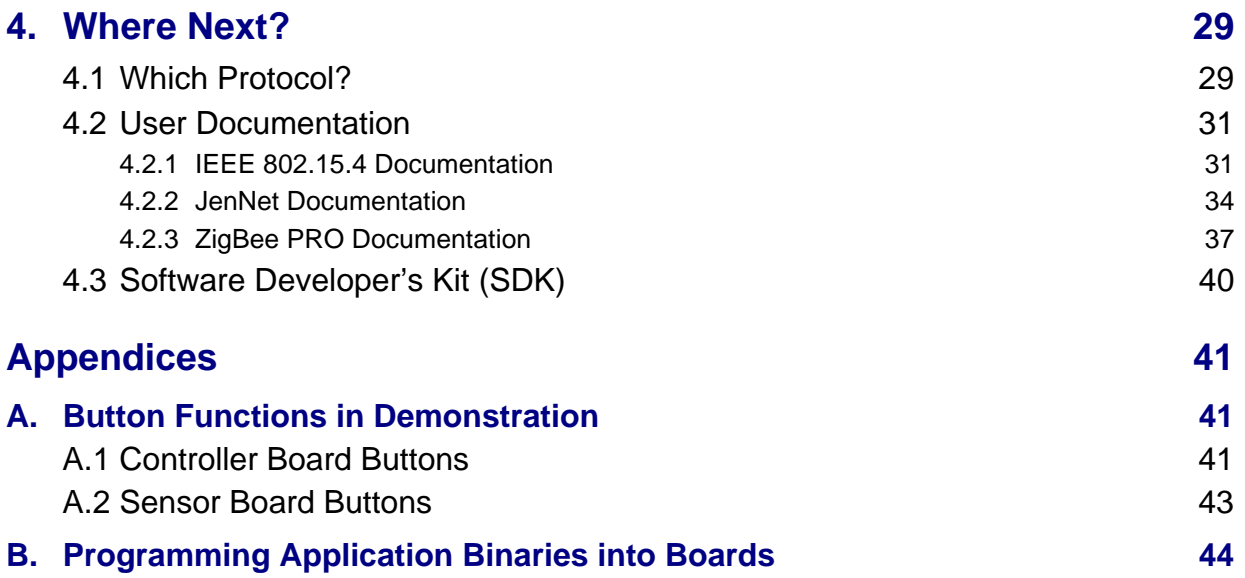

## <span id="page-4-0"></span>**About this Manual**

This manual provides a guide to setting up a simple wireless network based on the JN5148-EK010 Evaluation Kit. The manual also describes how to run the supplied Home Sensor Demonstration on the resulting system.

The demonstration application is based on the JenNet wireless network protocol, but you can also use this evaluation kit along with the JN5148 Software Developer's Kit (SDK) to produce applications based on the IEEE 802.15.4 protocol or the ZigBee PRO protocol.

You should work through this manual from beginning to end before attempting to develop your own wireless network applications using the JN5148 SDK.

## <span id="page-4-1"></span>**Organisation**

This manual consists of 4 chapters and 2 appendices, as follows:

- [Chapter 1](#page-6-1) introduces the JN5148-EK010 Evaluation Kit.
- [Chapter 2](#page-12-2) outlines the key wireless network concepts that you will need in order to understand and use the supplied demonstration application.
- [Chapter 3](#page-18-2) describes how to use the evaluation kit to set up a simple wireless network and run the pre-loaded Home Sensor Demonstration.
- [Chapter 4](#page-28-2) provides guidance on choosing a wireless network protocol for your own application development, and indicates where to go next within the user documentation.
- The [Appendices](#page-40-3) contain a summary of how the demonstration application uses the buttons on the evaluation kit boards as well as guidance on programming application binaries into the boards.

### <span id="page-4-2"></span>**Conventions**

Files, folders, functions and parameter types are represented in **bold** type.

Function parameters are represented in *italics* type.

Code fragments are represented in the Courier New typeface.

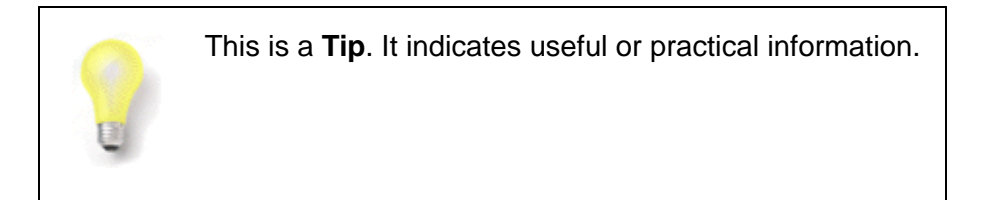

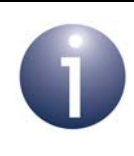

This is a **Note**. It highlights important additional information.

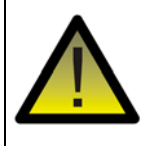

*This is a Caution. It warns of situations that may result in equipment malfunction or damage.*

## <span id="page-5-0"></span>**Acronyms and Abbreviations**

API Application Programming Interface

JenNet Jennic Network

SDK Software Developer's Kit

## <span id="page-5-1"></span>**Related Documents**

JN-AN-1065 JenNet Home Sensor Demonstration Application Note

JN-UG-3007 JN51xx Flash Programmer User Guide

## <span id="page-5-2"></span>**Feedback Address**

If you wish to comment on this manual, please provide your feedback by writing to us (quoting the manual reference number and version) at the following postal address or e-mail address:

Applications NXP Laboratories UK Ltd Furnival Street Sheffield S1 4QT United Kingdom

doc@jennic.com

## <span id="page-6-1"></span><span id="page-6-0"></span>**1. Introduction to the Evaluation Kit**

Welcome to the JN5148-EK010 Evaluation Kit. This kit allows a small wireless network to be quickly assembled and used with a pre-loaded demonstration application. The evaluation kit can also be used in conjunction with the JN5148 Software Developer's Kit (SDK) to develop new applications.

The JN5148 SDK allows wireless network applications to be developed based on any of the following protocols: IEEE 802.15.4, JenNet, ZigBee PRO. Guidelines for selecting a suitable protocol for your application are presented in [Section 4.1](#page-28-3) but before this selection, you should work through the earlier chapters of this manual.

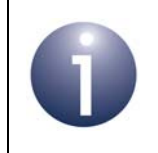

**Note:** The Home Sensor Demonstration application that is pre-loaded in the evaluation kit boards uses the JenNet protocol.

This chapter introduces you to the evaluation kit by describing:

- the contents of the kit see [Section 1.1](#page-7-0)
- the hardware features of the kit see [Section 1.2](#page-8-0)

## <span id="page-7-0"></span>**1.1 Kit Contents**

In the JN5148-EK010 Evaluation Kit, you will find the following components (numbers refer to Figure 1):

- **1.** 1 Controller board with LCD and pre-installed module with uFl connector\*
- **2.** 4 Sensor boards:
	- 2 with pre-installed module with uFl connector\*
	- 2 with pre-installed module with integrated PCB antenna
- **3.** 2 high-power plug-in modules with uFl connector\*
- **4.** 3 SMA-connector antennae
- **5.** 2 USB-to-Serial (FDTI) cables
- **6.** 1 pack of 10 AAA batteries for the boards
- Paper documentation, including Getting Started sheet and list of IEEE/MAC addresses for modules
- \* All modules with uFl connectors are mounted on uFl-to-SMA adaptor boards.

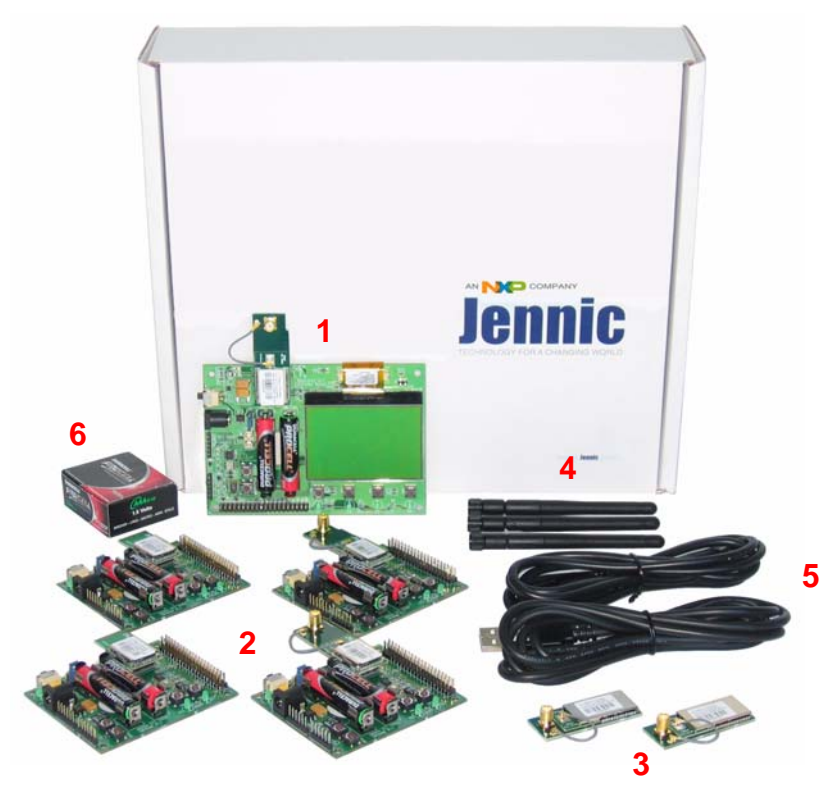

**Figure 1: JN5148-EK010 Evaluation Kit Components**

The boards of this evaluation kit are pre-programmed with the relevant binaries for the JenNet Home Sensor Demonstration. However, the high-power modules are not preprogrammed with the demonstration - see [Appendix B.](#page-43-1)

## <span id="page-8-0"></span>**1.2 Kit Hardware**

The JN5148-EK010 Evaluation Kit includes 5 boards which can act as wireless network nodes: 4 Sensor boards and a Controller board. These boards are illustrated and described below, as well as the JN5148-based modules that fit onto the boards.

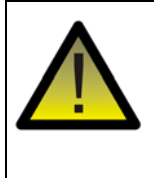

*Caution: You can use an external Power Supply Unit (PSU) instead of batteries to power any of the evaluation kit boards, but only a 5V PSU must be used. In this case, the jumper J2 on the board must be configured such that pins 2-3 are closed (while pins 1-2 must be closed when using batteries).* 

### <span id="page-8-1"></span>**1.2.1 Sensor Board**

The 4 Sensor boards are physically identical and each board is pre-installed with a plug-in (removable) module containing the JN5148 microcontroller. The pre-installed modules differ only in their antenna provision:

- Two modules feature an integrated PCB antenna
- Two modules are mounted on uFI-to-SMA adaptor boards, each having an SMA connector which can accept one of the supplied screw-on antennae

The latter two modules can be replaced with the supplied high-power modules, but this requires the demonstration application to be re-built (see Note in [Section 1.2.3](#page-10-0)).

Each Sensor board is a DR1048 board with the following features (also refer to Figure 2):

- 2 configurable LED indicators
- 2 configurable push-button switches
- **Temperature sensor**
- **Humidity sensor**
- Light sensor
- Serial EEPROM
- UART interface for communication and program downloads
- Expansion port for additional sensors

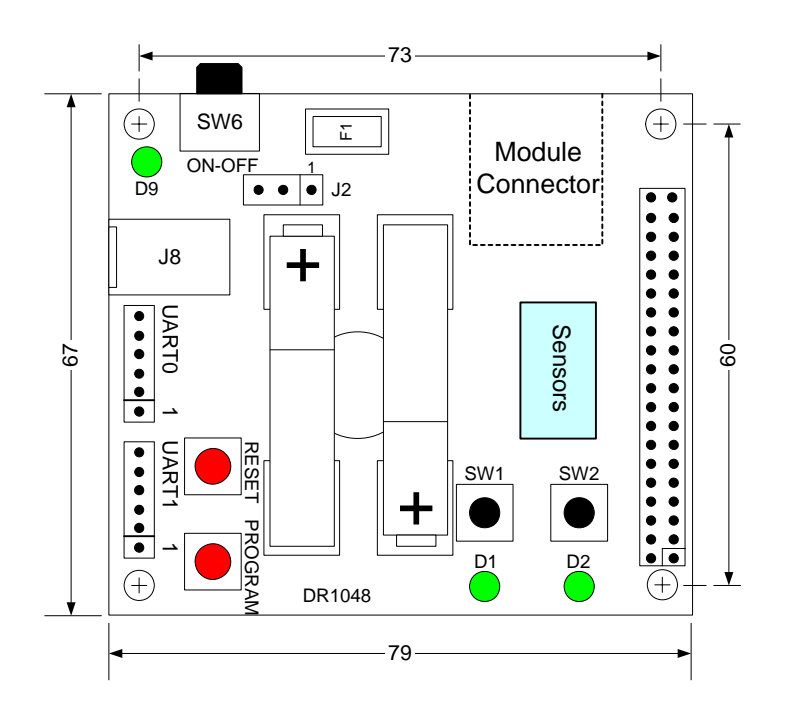

**Figure 2: DR1048 Sensor Board**

### <span id="page-9-0"></span>**1.2.2 Controller Board**

The Controller board is a DR1047 board with the following features (also refer to Figure 3):

- E Large 128  $\times$  64 pixel LCD screen with a comprehensive set of driver routines (write text, chart, graph, trend, etc)
- 4 configurable LED indicators
- 4 configurable push-button switches
- Temperature sensor
- **Humidity sensor**
- Light sensor
- Serial EEPROM
- UART interface for communication and program downloads
- Expansion port for additional sensors

The Controller board features a pre-installed module mounted on a uFl-to-SMA adaptor board having an SMA connector which can accept one of the supplied screwon antennae. This module is removable and can be replaced with one of the supplied high-power modules, but this requires the demonstration application to be re-built (see Note in [Section 1.2.3\)](#page-10-0).

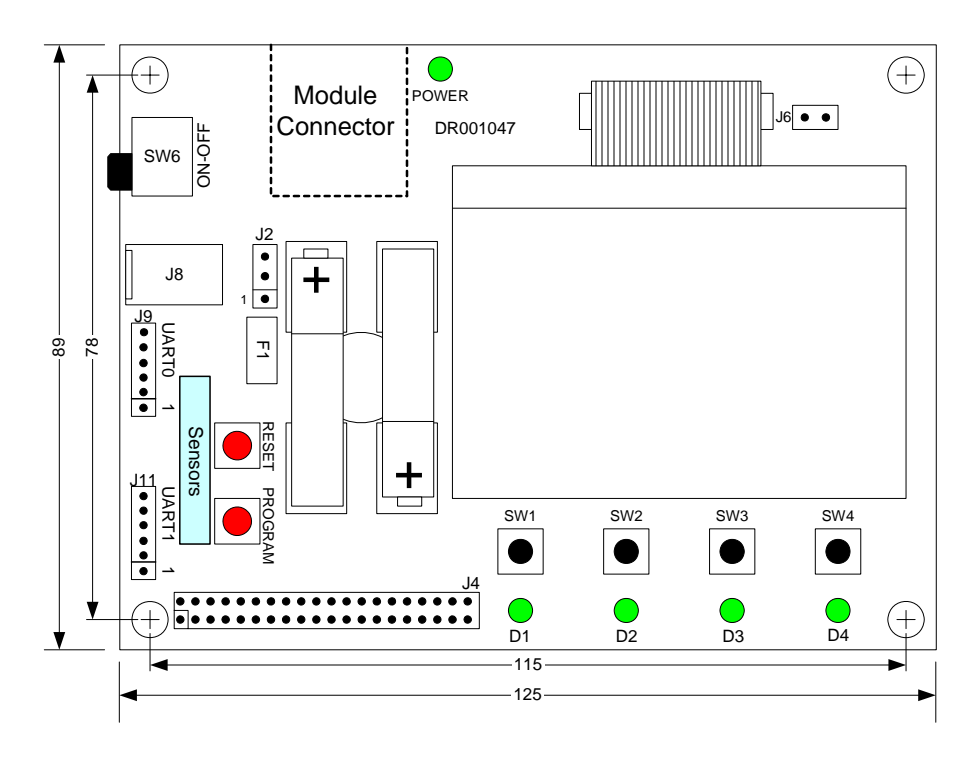

**Figure 3: DR1047 Controller Board**

### <span id="page-10-0"></span>**1.2.3 Modules**

Three types of JN5148-based module are supplied in the JN5148-EK010 Evaluation Kit:

- Two modules with an integrated PCB antenna these modules are pre-installed on two of the Sensor boards
- Three modules mounted on uFI-to-SMA adaptor boards, each having an SMA connector which can accept one of the supplied screw-on antennae - these modules are pre-installed on the Controller board and two of the Sensor boards
- Two high-power modules mounted on uFI-to-SMA adaptor boards, each having an SMA connector which can accept one of the supplied screw-on antennae these modules can be used to replace two of the pre-installed standard-power modules

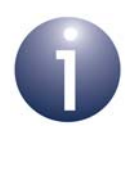

**Note:** Use of the high-power modules requires the demonstration application to be re-built for these modules and is therefore not recommended during a first-time use of the evaluation kit. If required, the necessary changes are covered in the Application Note *JenNet Home Sensor Demonstration (JN-AN-1065)*.

#### *Chapter 1 Introduction to the Evaluation Kit*

The three module types are shown in the photograph below - from left to right, standard-power module with ceramic antenna, standard-power module with SMA connector and high-power module with SMA connector (note that the high-power module is longer than the equivalent standard-power module).

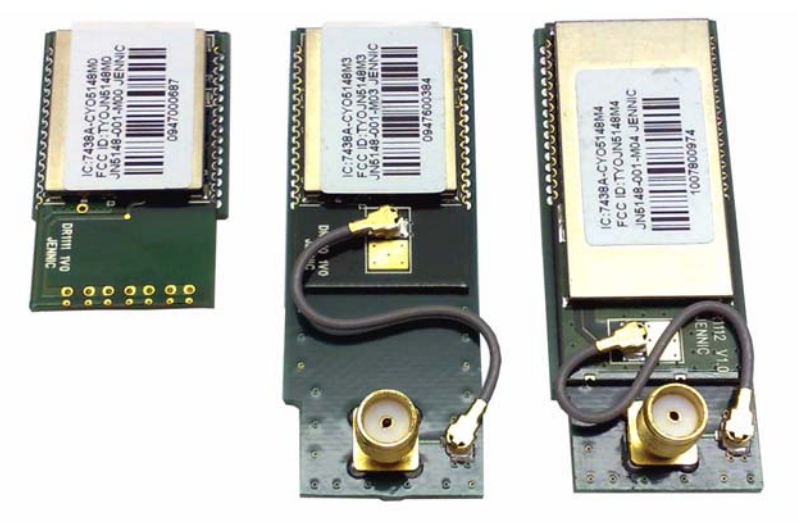

**Figure 4: JN5148-Based Modules**

## <span id="page-12-2"></span><span id="page-12-0"></span>**2. Wireless Network Concepts**

Before setting up a wireless network and running the supplied demonstration, you are advised to study the background information on wireless networks presented in this chapter. Only the basic concepts that are essential to using the evaluation kit and demonstration are covered here - they are:

- Radio frequency see [Section 2.1](#page-12-1)
- Node types see [Section 2.2](#page-13-0)
- Network formation and topology see [Section 2.3](#page-14-0)
- Software stack see [Section 2.4](#page-17-0)

The concepts covered are relevant to the three wireless network protocols included in the JN5148 SDK - IEEE 802.15.4, JenNet and ZigBee PRO. Note that all three protocols are based on IEEE 802.15.4. For a more complete introduction to wireless networks, refer to the manual for the relevant protocol (see [Section 4.2\)](#page-30-2).

## <span id="page-12-1"></span>**2.1 Radio Frequency**

The evaluation kit boards communicate in the 2400-MHz radio frequency (RF) band. This is one of the standard RF bands used by the IEEE 802.15.4 wireless network protocol (on which JenNet and ZigBee PRO are built), and is available for unlicensed use in most geographical areas (check your local radio communication regulations).

The 2400-MHz band spans radio frequencies 2405 to 2480 MHz and is divided into 16 channels, numbered 11 to 26 (the numbers up to 10 are used for other RF bands) see [Figure 5](#page-12-3) below.

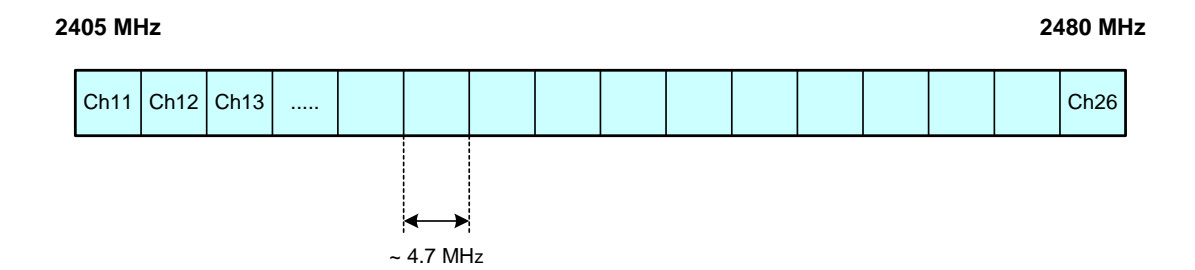

**Figure 5: 2400-MHz RF Band**

<span id="page-12-3"></span>The channel of operation for a network can be specified by the application or, alternatively, the network can search for the best channel (the one with least detected activity) at system start-up.

## <span id="page-13-0"></span>**2.2 Node Types**

In addition to running an application (e.g. temperature measurement), each node of a wireless network has a networking role. A wireless network can contain three types of node, differentiated by their networking roles, as described below:

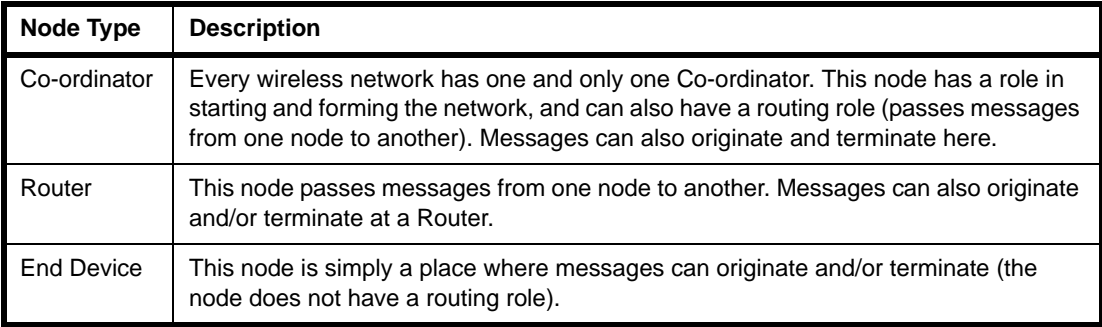

**Table 1: Node Types in a Wireless Network**

The roles of the above node types will become more apparent in [Section 2.3](#page-14-0) on network topologies.

For the pre-loaded Home Sensor Demonstration, the evaluation kit boards are preprogrammed as the following node types:

- The Controller board (with LCD screen) is programmed as the Co-ordinator.
- The two Sensor boards with SMA connectors are programmed as Routers.
- The two Sensor boards with integrated PCB antennae are programmed as End Devices.

To run the demonstration, it is not necessary to be aware of the node types of the boards except that the Controller board is the Co-ordinator (this node should be started first).

## <span id="page-14-0"></span>**2.3 Network Formation and Topology**

A wireless network is formed by starting the Co-ordinator node, which performs network initialisation including the selection of the radio channel in which the network will operate (see [Section 2.1](#page-12-1)). Once this initialisation is complete, the Co-ordinator will allow other nodes to join it as its 'children' - the Co-ordinator is referred to as a 'parent'. These child nodes can be Routers and/or End Devices. A Router can itself become a parent and allow child nodes to join it (which may themselves be Routers and/or End Devices). In this way, the network grows.

A number of network shapes or topologies are possible, which are dependent on the wireless network protocol used. These are the Star, Tree and Mesh topologies, described below.

### <span id="page-14-1"></span>**2.3.1 Star Networks**

A Star network contains only one routing node, which is the Co-ordinator - see [Figure 6](#page-14-3) below. Thus, all messages between the network nodes are routed via the central Co-ordinator.

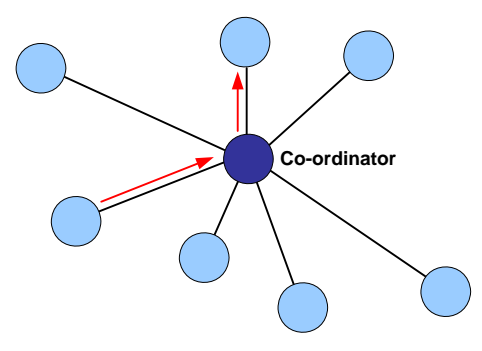

**Figure 6: Star Network**

<span id="page-14-3"></span>The Star topology is available in the IEEE 802.15.4, JenNet and ZigBee PRO protocols, and can be considered as a special (simplified) case of a Tree or Mesh topology. It is only suitable for networks that require a restricted range and in which traffic levels are low, as the network is prone to congestion at the central Co-ordinator (which is also a potential single point-of-failure).

### <span id="page-14-2"></span>**2.3.2 Tree Networks**

A Tree network contains the full range of node types - Co-ordinator, Routers and End Devices. The Co-ordinator is linked to a set of Routers and End Devices - its children. A Router may then be linked to more Routers and End Devices - its children. This can continue to a number of levels, as illustrated in [Figure 7.](#page-15-1) Any node can only communicate directly with its parent and children (if any). Thus, a message for a remote node must be passed up the tree until it can passed down to its destination.

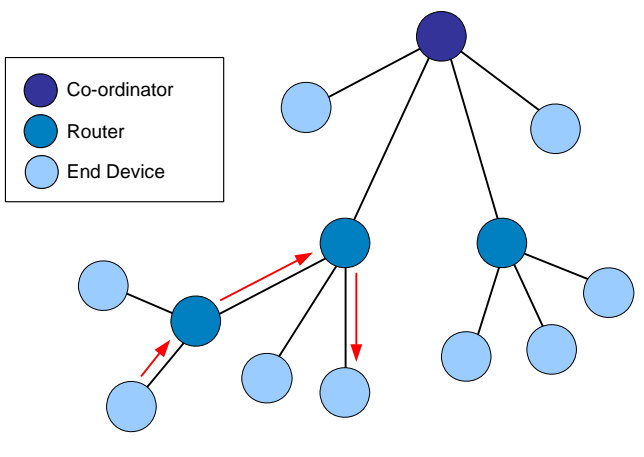

**Figure 7: Tree Network**

<span id="page-15-1"></span>The Tree topology is available in the IEEE 802.15.4 and JenNet protocols (in ZigBee PRO, it is enhanced to a Mesh topology). It is suitable for larger networks and higher traffic levels than the Star topology, but lacks the flexible routing of the Mesh topology.

### <span id="page-15-0"></span>**2.3.3 Mesh Networks**

A Mesh network contains the full range of node types - Co-ordinator, Routers and End Devices. Any routing node (Router or Co-ordinator) can communicate directly with any other routing node within radio range. However, an End Device can only communicate directly with its parent. When sending a message between two nodes that cannot communicate directly, the message is routed via intermediate routing nodes. However, in a Mesh network there may be more than one possible route between the source and destination nodes. A simple Mesh network is illustrated in [Figure 8](#page-15-2) below.

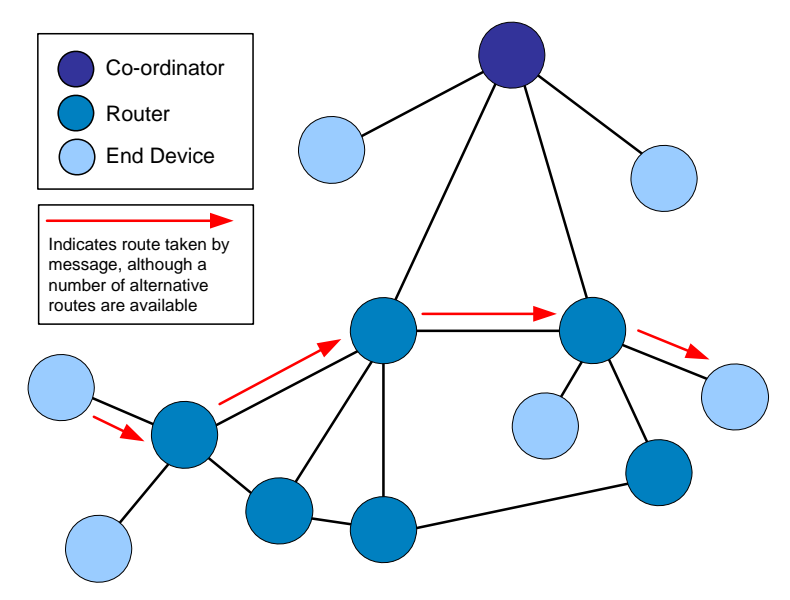

<span id="page-15-2"></span>**Figure 8: Mesh Topology**

The Mesh topology is available in the IEEE 802.15.4 and ZigBee PRO protocols but, in practice, ZigBee PRO should be used if a Mesh network is required. Like the Tree topology, the Mesh topology is suitable for large networks with high traffic levels. However, the flexible routing of a Mesh network significantly increases the reliablility of message delivery, since an alternative route can often be found in the case of a link failure.

Since a wireless network forms dynamically, its exact topology is not pre-determined. [Figure 9](#page-16-0) below shows examples of Mesh topologies that may be obtained with five nodes (other Mesh topologies are also possible).

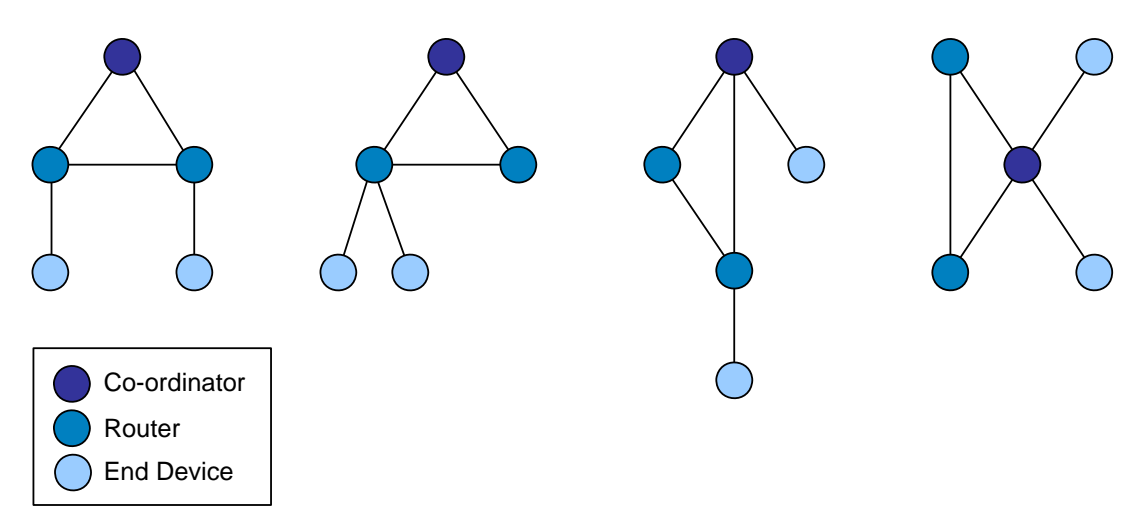

**Figure 9: Example Mesh Networks**

<span id="page-16-0"></span>The exact topology adopted by a network is transparent to its high-level operation.

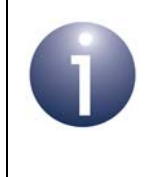

**Note:** Since the five evaluation kit boards are preprogrammed with JenNet software, they will form a Tree network when the demonstration is started (Mesh networks are not possible with JenNet).

## <span id="page-17-0"></span>**2.4 Wireless Network Protocol Stack**

The software which runs on a wireless network node deals with both applicationspecific tasks (e.g. temperature measurement) and networking tasks (e.g. assembling a message to send to another node). The software on a node is organised as a number of layers, forming a stack, with the user application at the top. The basic layers of a wireless network protocol stack are typically as illustrated in [Figure 10](#page-17-1) below.

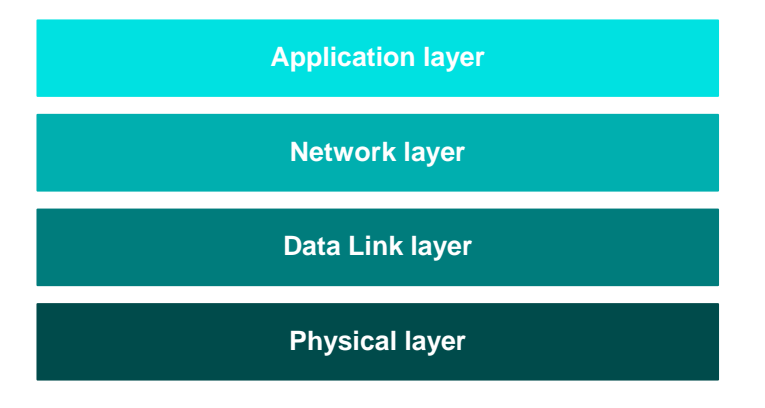

**Figure 10: Basic Layers of Stack**

<span id="page-17-1"></span>The stack layers are outlined below, from top to bottom:

- **Application layer:** Contains the user applications which run on the network node and provides an interface to the lower layers
- **Network layer:** Provides the networking functionality and an interface to the IEEE 802.15.4 layers (see below) - this layer can be provided by the JenNet or ZigBee PRO protocol, but is not required for a pure IEEE 802.15.4 network
- **Data Link layer:** Provided by the MAC (Media Access Control) layer of the IEEE 802.15.4 standard, and responsible for message assembly/disassembly and addressing (e.g. specifying the destination of outgoing messages)
- **Physical layer:** Provided by the PHY (Physical) layer of the IEEE 802.15.4 standard and concerned with interfacing to the physical transmission medium (radio, in this case)

A number of C APIs (Application Programming Interfaces) are provided to allow a user application to easily interact with the layers of the stack. These APIs are supplied in the JN5148 SDK. The required APIs depend on the protocol used - APIs are available for IEEE 802.15.4, JenNet (known as the Jenie API) and ZigBee PRO.

The software components that implement the Data Link and Physical layers of the stack are pre-programmed in on-chip ROM. The user application is developed and built on a PC. The resulting application binary file also incorporates the Network layer of the stack and is loaded into the Flash memory of the node.

In order to use the JenNet Home Sensor Demonstration which is pre-loaded in Flash memory of the evaluation kit boards, no knowledge of the JenNet software is required. However, you should familiarise yourself with the software for your chosen protocol before starting your own application development - refer to [Section 4.2](#page-30-2) for details of the user documentation for the different protocols.

## <span id="page-18-2"></span><span id="page-18-0"></span>**3. Home Sensor Demonstration**

You are now going to set up a small wireless network, using the contents of the JN5148-EK010 Evaluation Kit, and run the JenNet Home Sensor Demonstration application that has been pre-programmed into the Flash memory devices of the boards.

This chapter guides you through the set-up and operation of the demo system, as follows:

- **1.** [Section 3.1](#page-18-1) provides an overview of the demo system, describing its functionality and its physical components.
- **2.** [Section 3.2](#page-19-0) details how to set up the wireless network from the contents of the evaluation kit and run the Home Sensor Demonstration.
- **3.** [Section 3.3](#page-21-0) describes how to use the demo for sensor monitoring.
- **4.** [Section 3.4](#page-26-0) describes how to use the lighting control feature of the demo.
- **5.** [Section 3.5](#page-27-0) describes how to perform a routing experiment with the demo.

## <span id="page-18-1"></span>**3.1 Demo System Overview**

The Home Sensor Demonstration uses the boards of the evaluation kit to form a system for monitoring environmental conditions in a small building, typically a house or apartment, with the boards placed in different rooms. Each board is equipped with a temperature sensor, a humidity sensor and a light-level sensor. Measurements from the Sensor boards are periodically sent to the Controller board, where they can be displayed on this board's LCD screen. The demonstration also provides lighting control functionality, in which buttons on a Sensor board can be used to control an LED on the Controller board.

The evaluation kit boards are pre-programmed as the following network devices for the purpose of this demonstration:

- The Contoller board (with LCD screen) is programmed as the Co-ordinator.
- The two Sensor boards with SMA connectors are programmed as Routers.
- The two Sensor boards with integrated PCB antennae are programmed as End Devices.

The demonstration can use four boards or all five boards from the evaluation kit, but in either case only four boards can provide sensor measurements (see [Section 3.3.4](#page-25-0)):

- $\blacksquare$  In the case of four boards (default mode), the sensor measurements of the Controller board are used.
- In the case of five boards, the sensor measurements of the Controller board are not used (this board acts only as the network Co-ordinator and display unit)

The precise topology of the wireless network cannot be pre-determined since the network is formed dynamically. An example system consisting of four boards is shown in [Figure 11](#page-19-1) below. However, the exact system topology is not important for the operation of the demonstration.

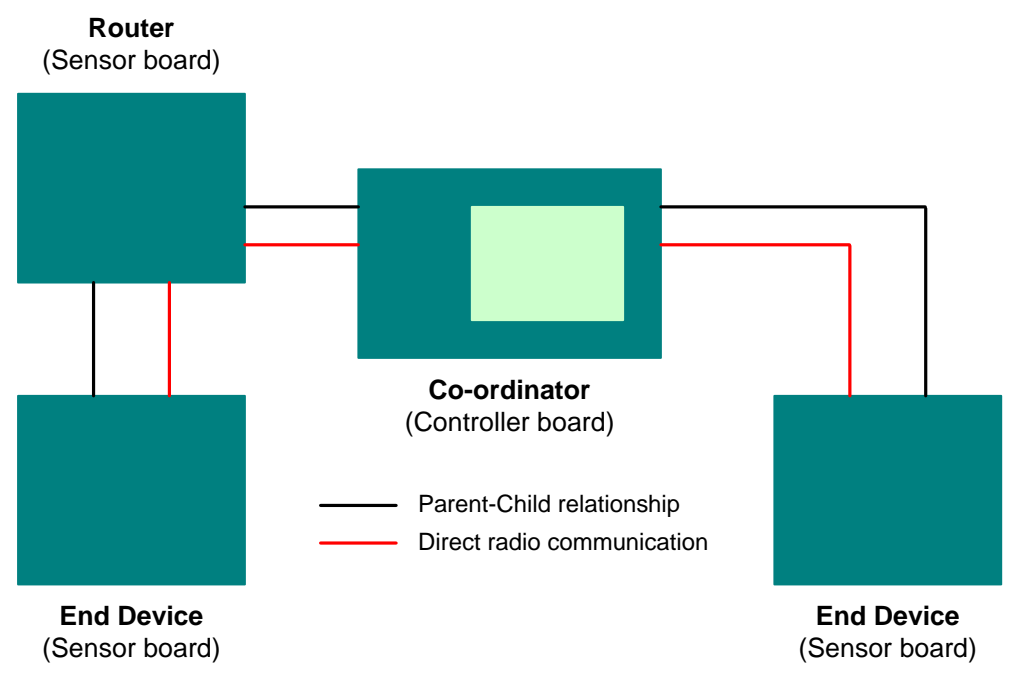

**Figure 11: Example Demo System Topology**

## <span id="page-19-1"></span><span id="page-19-0"></span>**3.2 Setting Up the Demo System**

This section describes how to assemble the demo system, using the Controller board and three Sensor boards from the evaluation kit, and run the pre-loaded Home Sensor Demonstration. You must first start the Controller board and then the Sensor boards, as described in the procedure below.

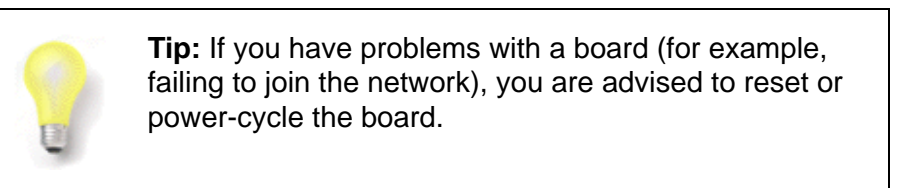

#### *Step 1* **Insert the batteries into the boards**

Insert the supplied AAA batteries into the boards (the required polarities are indicated on the boards), but **do not** power on the boards yet.

#### *Step 2* **Attach the antennae to the SMA connectors**

On each board which has an SMA connector, connect one of the supplied antennae to the SMA connector - *do not over-tighten, finger pressure will be sufficient*.

#### *Step 3* **Power on the Controller board**

Power on the Controller board using the slide-switch SW6 on the side of the board.

The power LED will be illuminated and the Start-up screen will appear on the LCD screen. In addition, text labels for the four buttons SW1-SW4 will appear along the lower edge of the screen.

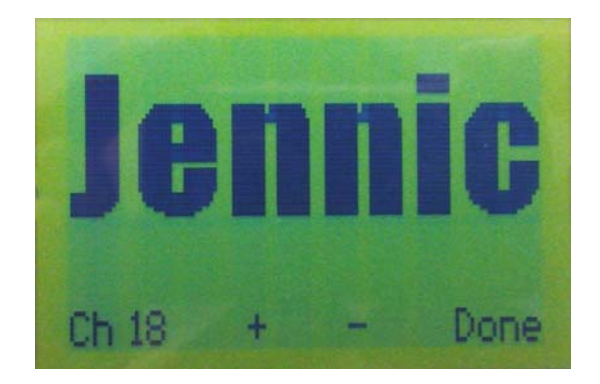

#### *Step 4* **Select the radio channel for the network (optional)**

If you do not want to operate the network in the default channel for the demonstration (which is 2400-MHz channel 18), you can use the two middle buttons (SW2 and SW3) on the Controller board to increase and decrease the channel number.

#### *Step 5* **Start the demonstration on the Controller board**

Run the demonstration on the Controller board by pressing the button labelled 'Done' on the far right (SW4). The four LEDs D1-D4 will be illuminated.

As the Co-ordinator, this board will create the new wireless network. As part of the network creation process, the Co-ordinator will set the channel to be used by the network according to the selection made in Step 4.

Once the node has started and its sensor measurements are being used, LED D1 is extinguished.

#### *Step 6* **Start the Sensor boards**

Power on each of three Sensor boards using the slide-switch SW6 on the side of the board. You can use any three Sensor boards. You are advised to power on the Router(s) first (the Sensor boards with SMA-connected antennae).

As each Sensor board powers up, LED D9 on the board will be illuminated.

The Routers and End Devices will then search for the network and join it. As each board joins the network, one of the LEDs D1-D4 on the Controller board is extinguished and the Sensor board is assigned a name which appears on the LCD screen - the nodes are assigned the names of rooms in the home, in the following order: Hall, Bedroom, Lounge, Bathroom. On the Sensor board, LED D1 will flash to indicate that the board is a member of the network and LED D2 will flash every time the board transmits sensor data.

By default, the temperature measurement from each node will be displayed on the screen - this is the 'Temperature' screen of the Controller board application's user interface (see the photograph below).

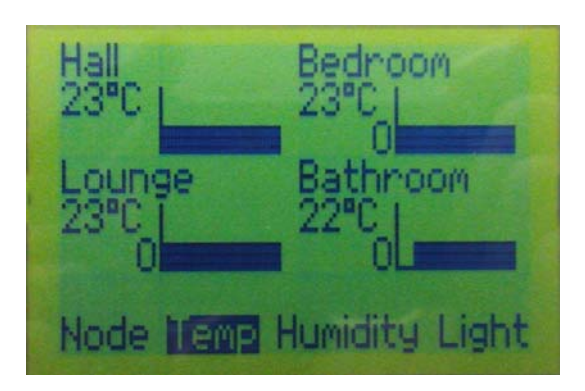

#### *Step 7* **Use the Home Sensor Demonstration**

You can now use the Home Sensor Demonstration to obtain temperature, humidity and light-level measurements from the Sensor boards. Operation of the demo system is described in [Section 3.3](#page-21-0) below.

## <span id="page-21-0"></span>**3.3 Monitoring Sensor Measurements**

This section describes the functionality of the JenNet Home Sensor Demonstration for monitoring the sensor readings from the Sensor boards and the Controller board itself.

Sensor readings from the boards of the demo system are periodically sent to the Controller board where they can be displayed on the LCD screen. The application which runs on the Controller board provides a user interface consisting of a set of information screens that display the sensor data in different ways. Configuration screens are also provided.

Screen navigation is first explained below and then the different screen types are described in the following subsections:

- Network screens are described in [Section 3.3.1](#page-23-0)
- Node screens are described in [Section 3.3.2](#page-24-0)
- Node control screens are described in [Section 3.3.3](#page-24-1)
- Settings screen is described in [Section 3.3.4](#page-25-0)

Screen navigation is performed on the Controller board using the four buttons SW1-SW4. This navigation is illustrated in [Figure 12](#page-22-0).

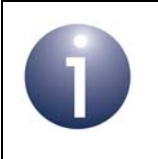

**Note:** The functions of the buttons SW1-SW4 for the various screens are summarised in [Appendix A.1](#page-40-4)

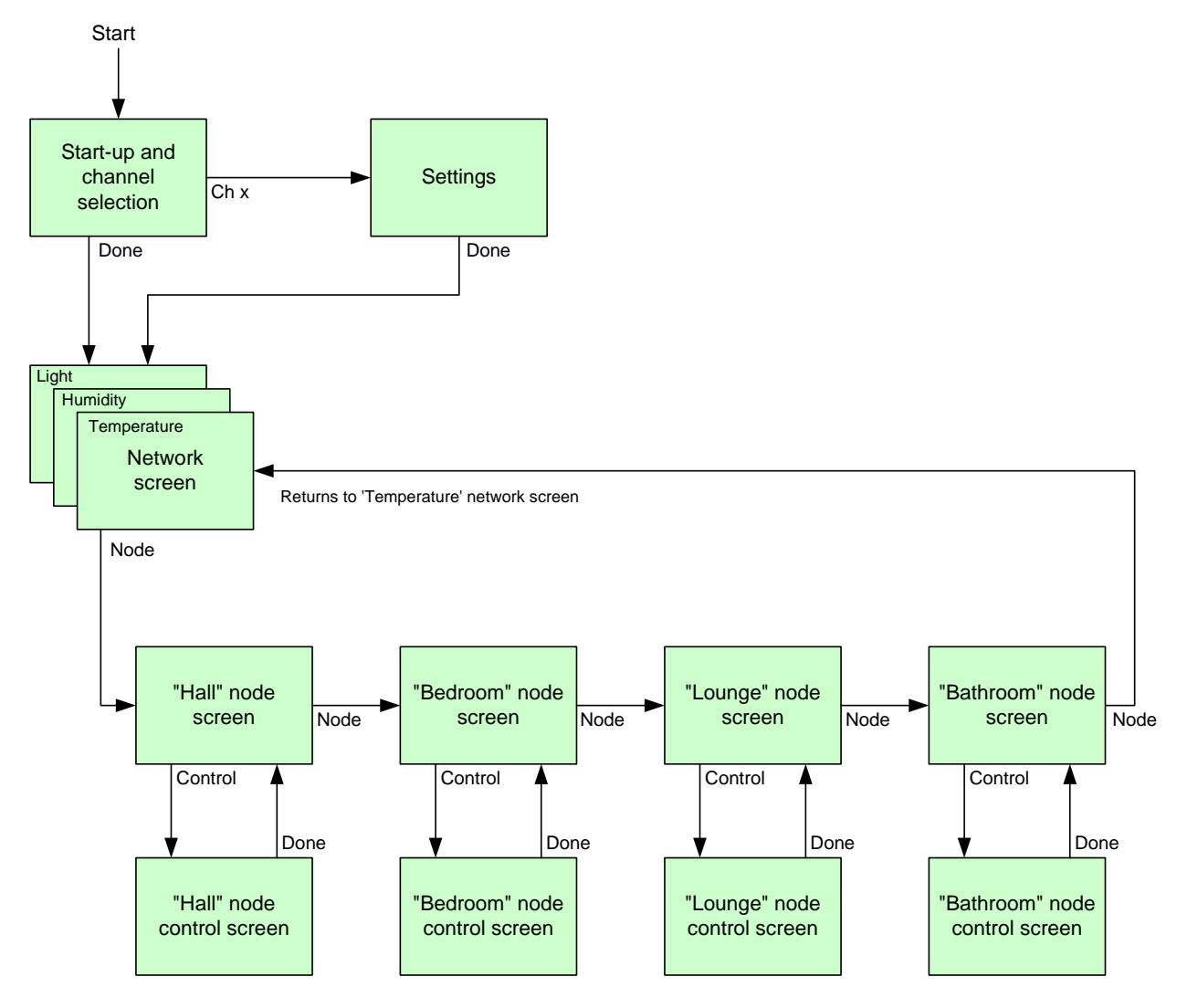

<span id="page-22-0"></span>**Figure 12: Screen Navigation on Controller Board**

### <span id="page-23-0"></span>**3.3.1 Network Screens**

Each network screen displays a particular type of sensor data for all network nodes:

- **Temperature screen:** This screen displays the temperature readings from all nodes, in degrees Celsius. It is the first screen displayed following the start-up screen (once the channel has been selected and the 'Done' button has been pressed).
- **Humidity screen:** This screen displays the relative humidity readings from all nodes, as percentages.
- **Light screen:** This screen displays the light-level readings from all nodes. A light-level reading is represented pictorially by a circle which is partially filled according to the light level - a completely filled circle indicates total darkness and a completely unfilled circle indicates maximum brightness.

Each sensor reading is also displayed as a graph as well as a value/picture.

A network screen also displays the number of messages from each node that have been missed - this count will increase rapidly if the network has lost the node. Note that this figure is not shown for the Controller board since its sensor measurements are not transmitted over the air.

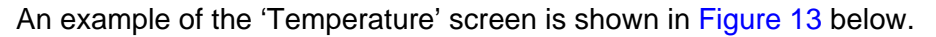

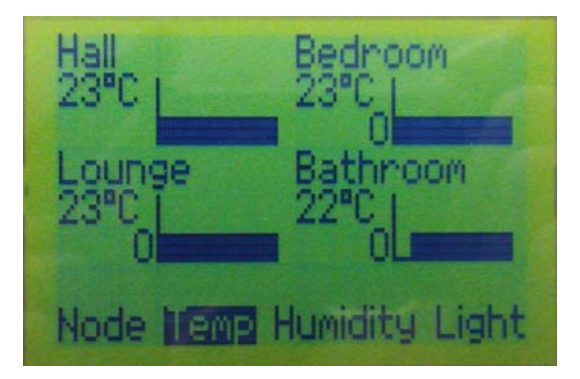

**Figure 13: Example Network Screen (Temperature)**

<span id="page-23-1"></span>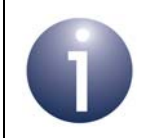

**Note:** Once the demo system is up and running as described in [Section 3.2,](#page-19-0) you will have reached the 'Temperature' network screen.

You can move directly from one network screen to another network screen by pressing the appropriate button on the Controller board (Temp, Humidity or Light). You can also move to the first 'node screen' (see [Section 3.3.2\)](#page-24-0) by pressing the 'Node' button.

### <span id="page-24-0"></span>**3.3.2 Node Screens**

Each node screen displays all the sensor readings from a particular node (Hall, Bedroom, Lounge or Bathroom). The node screens are accessed by pressing the 'Node' button on any of the network screens. This takes you to the first node screen, which is 'Hall'. Pressing the 'Node' button repeatedly then takes you through the node screens in sequence: first to the 'Bedroom' screen, then to the 'Lounge' screen, followed by the 'Bathroom' screen and finally back to the 'Temperature' network screen.

The node screens also display (below the room name) the number of messages from the relevant node that have been missed.

From any node screen, you can enter the corresponding 'node control screen' by pressing the 'Control' button (see [Section 3.3.3](#page-24-1)).

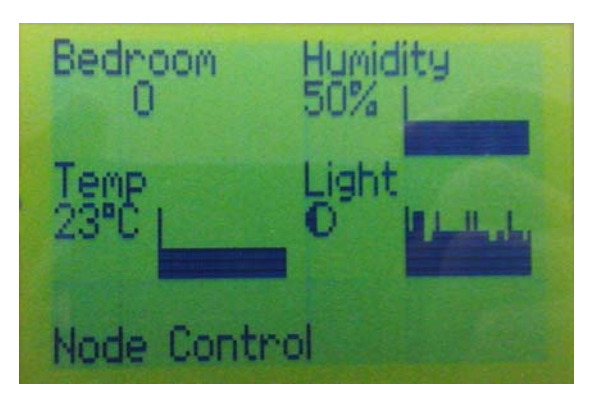

An example of the 'Bedroom' node screen is shown in [Figure 14](#page-24-2) below.

**Figure 14: Example Node Screen (Bedroom)**

### <span id="page-24-2"></span><span id="page-24-1"></span>**3.3.3 Node Control Screens**

There is a control screen for each node. This screen is accessed by pressing the 'Control' button on the corresponding node screen. The node control screen is used to configure the alarms that can be generated for the node.

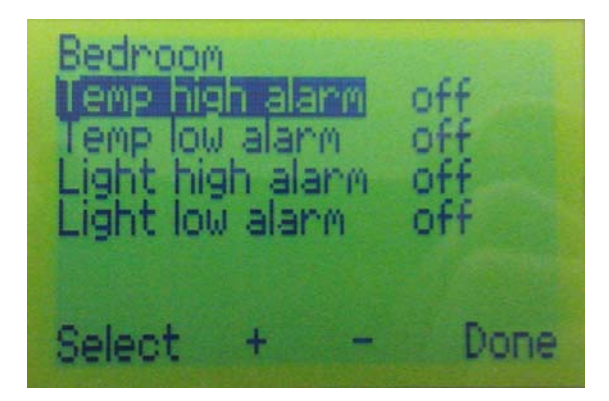

**Figure 15: Node Control Screen (Bedroom)**

Four alarms can be configured:

- **Temp high alarm:** This is triggered when the temperature measured by the node rises to a pre-defined value. This alarm is enabled by setting the required trigger temperature on this screen.
- **Temp low alarm:** This is triggered when the temperature measured by the node falls to a pre-defined value. This alarm is enabled by setting the required trigger temperature on this screen.
- **Light high alarm:** This is triggered when the light level measured by the node increases to a pre-defined level. This alarm is enabled by setting the required trigger level on this screen.
- **Light low alarm:** This is triggered when the light level measured by the node decreases to a pre-defined level. This alarm is enabled by setting the required trigger level on this screen.

By default, all the alarms are set to 'off'.

The alarm to be configured is selected using the 'Select' button and the trigger level for the alarm is selected using the '+' and '-' buttons.

The alarm settings are saved and the node control screen is exited by pressing the 'Done' button, which returns you to the node screen where you started.

If an alarm has been enabled and is triggered, the corresponding text (Temp or Light) is inverted (dark background) on the relevant node screen.

### <span id="page-25-0"></span>**3.3.4 Settings Screen**

The settings screen can be accessed only from the start-up screen (before the network is formed) by pressing the 'Ch x' button (where x=18 be default).

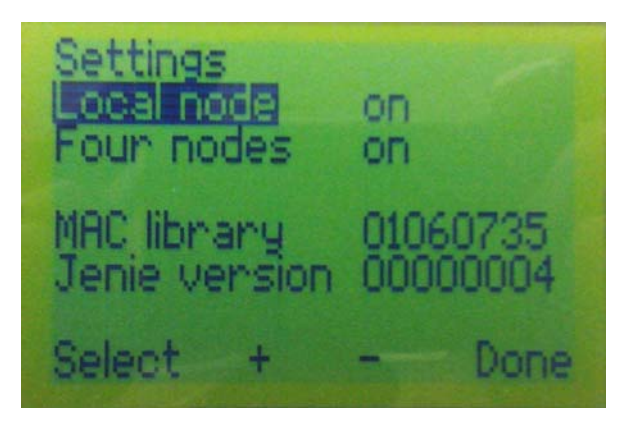

**Figure 16: Settings Screen**

This screen provides access to two configuration parameters, 'Local node' and 'Four nodes', as well as indicating software version information. The parameters are described in the table below.

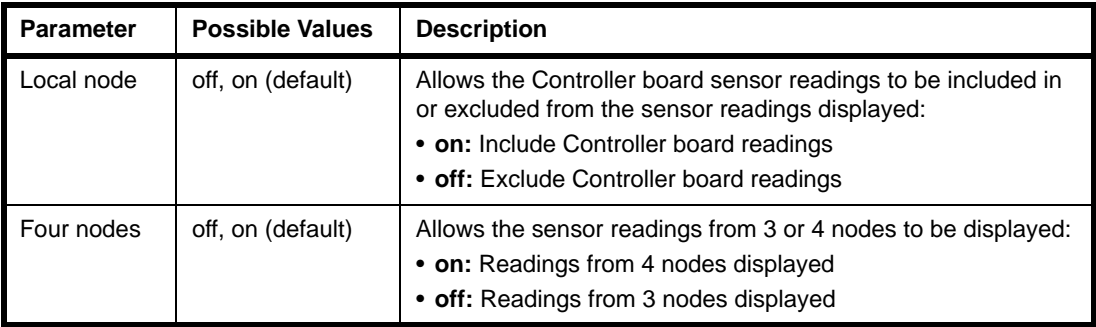

#### **Table 2: Settings Screen Parameters**

The 'Local node' setting determines the number of Sensor boards that can be included in the network:

- Up to 3 Sensor boards if set to 'on'
- Up to 4 Sensor boards if set to 'off'

The parameter to be configured is selected using the 'Select' button and the parameter setting is toggled using the '+' or '-' button. Pressing the 'Done' button will start the network with the configured settings (the next screen is the 'Temperature' screen).

## <span id="page-26-0"></span>**3.4 Lighting Control**

The Home Sensor Demonstration illustrates wireless lighting control by using a button on a Sensor board to control an LED on the Controller board, thereby providing a wireless lightswitch.

Buttons SW1 and SW2 on any Sensor board can be used to control one of the four LEDs on the Controller board. The LEDs controlled from the different Sensor boards are detailed in the table below.

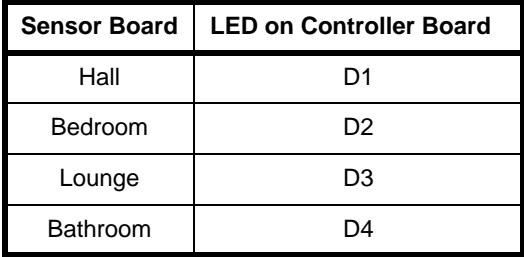

#### **Table 3: LED Control**

The buttons SW1 and SW2 on the Sensor boards are used as follows:

- Pressing SW2 illuminates the relevant LED on the Controller board
- **Pressing SW1 extinguishes the relevant LED on the Controller board**

There is no visible effect on the Sensor board itself.

## <span id="page-27-0"></span>**3.5 Routing Experiment**

The Sensor boards that are fitted with a ceramic antenna have been programmed as End Devices. The Sensor boards that are fitted with SMA connectors act as Routers - they relay messages from other boards that cannot reach the Co-ordinator directly.

This routing functionality can be demonstrated as follows:

- **1.** Power on the Controller board and start the demonstration.
- **2.** Power on one of the Sensor boards that is programmed as an End Device.
- **3.** Confirm that the two boards are communicating data from one of the Sensor boards should be displayed on the LCD screen of the Controller board.
- **4.** Take the Sensor board out of range of the Controller board. When this happens, the number of missed frames displayed on the screen will reach 9 (shown to the left of the relevant bar chart on the 'network screen').
- **5.** Now place a Sensor board programmed as a Router in between the two boards and switch it on. A new node should appear on the LCD screen that represents the Router.
- **6.** Check that the number of missed frames displayed on the LCD screen has returned to zero. This indicates that the End Device has joined the Router and data is being relayed via the Router.

## <span id="page-28-2"></span><span id="page-28-0"></span>**4. Where Next?**

Once you have set up and run the pre-loaded Home Sensor Demonstration, you may wish to start developing your own wireless network applications. This chapter helps you to get started in this application development, as follows:

- [Section 4.1](#page-28-1) provides information to help you choose the most suitable wireless network protocol for your application.
- [Section 4.2](#page-30-0) directs you to the user documentation for each protocol.
- <span id="page-28-3"></span>■ [Section 4.3](#page-39-0) outlines the software from the JN5148 Software Developer's Kit (SDK) that you must install in order to develop your application.

## <span id="page-28-1"></span>**4.1 Which Protocol?**

The JN5148 SDK offers a choice of three protocols for wireless network application development for the JN5148 device:

- **IEEE 802.15.4:** This is an industry-standard protocol which provides the lowlevel functionality for implementing wireless network communications. The JenNet and ZigBee PRO protocols are built on top of IEEE 802.15.4, but an application can also be designed to interface directly with the IEEE 802.15.4 stack layers and an API is provided to facilitate this interaction.
- **JenNet:** This is a proprietary protocol (Jennic Network) which is built on IEEE 802.15.4 to simplify wireless network application development by providing a Network stack layer. JenNet is supplied with an API, known as the Jenie API, to facilitate the interaction between the application and the JenNet stack.
- **ZigBee PRO:** This is an industry-standard protocol which is built on IEEE 802.15.4 to simplify wireless network application development by providing a Network stack layer that supports Mesh networking. APIs are provided to facilitate the interaction between the application and the ZigBee PRO stack. The ZigBee PRO APIs must be used in conjunction with the APIs of JenOS (Jennic Operating System).

A comparison of these three protocols is presented in Table [4 on page 30.](#page-29-0)

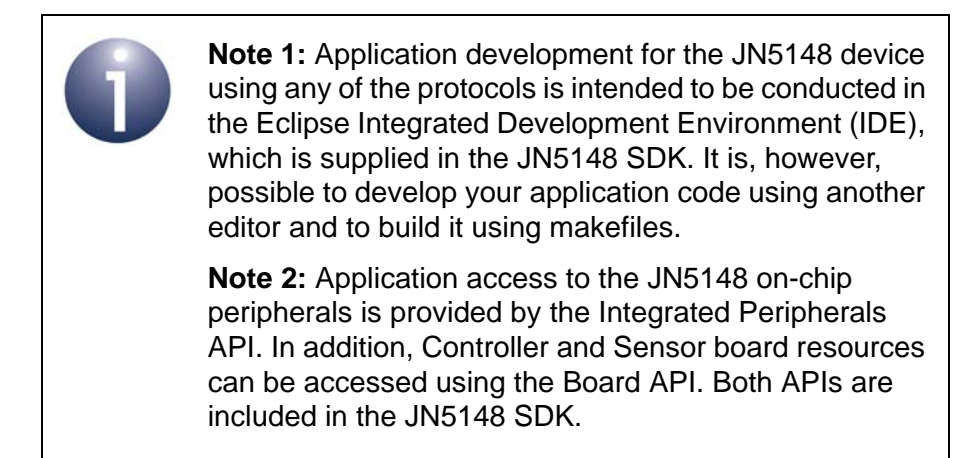

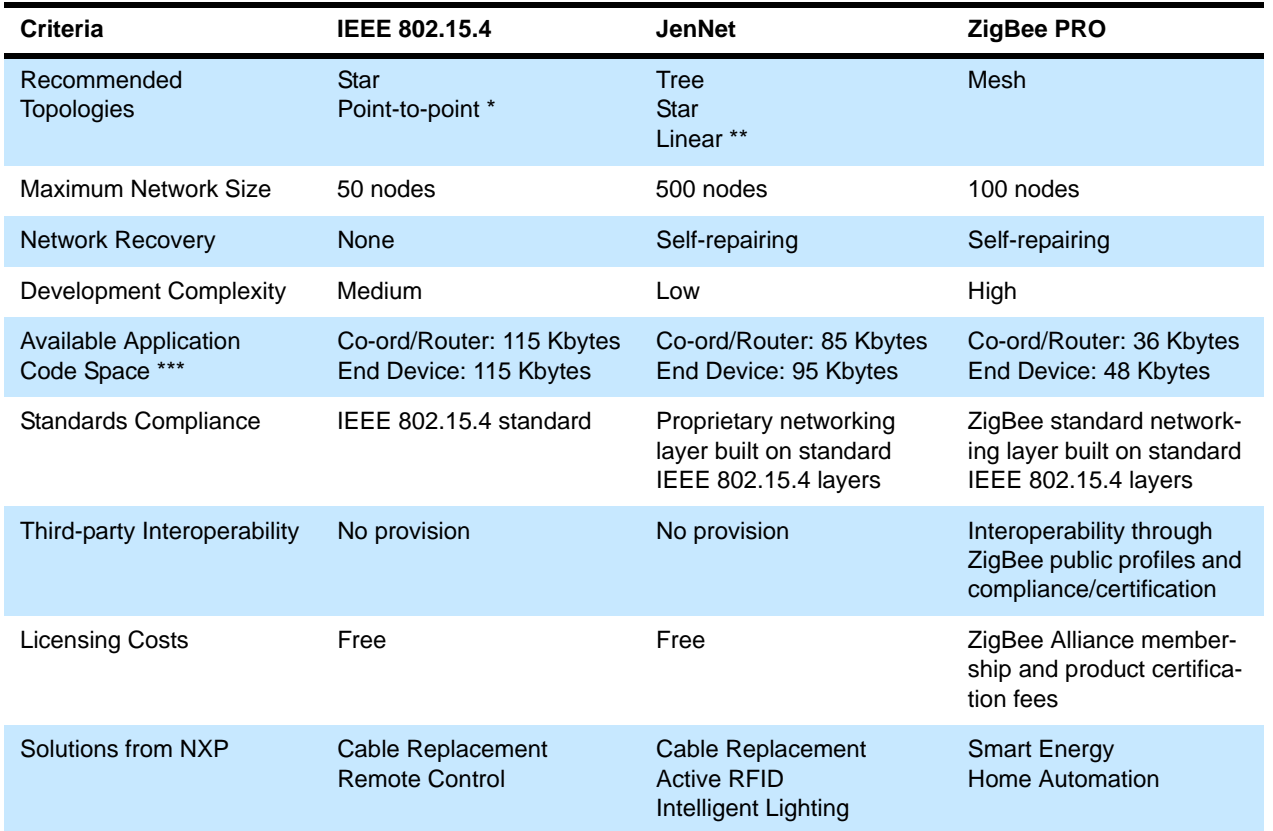

#### **Table 4: Protocol Stack Selection Criteria**

<span id="page-29-0"></span>\* A two-node network (a trivial case of a Star network)

\*\* A Tree network which is narrow and deep

\*\*\* Based on the appropriate application template

## <span id="page-30-2"></span><span id="page-30-0"></span>**4.2 User Documentation**

A dedicated documentation set is provided for each of the three protocol options (IEEE 802.15.4, JenNet and ZigBee PRO). This documentation is available from **www.nxp.com/jennic**.

The user documentation for each protocol is detailed in the following sub-sections:

- IEEE 802.14.5 documentation in [Section 4.2.1](#page-30-1)
- JenNet documentation in [Section 4.2.2](#page-33-0)
- ZigBee PRO documentation in [Section 4.2.3](#page-36-0)

### <span id="page-30-1"></span>**4.2.1 IEEE 802.15.4 Documentation**

A complete list of the user documentation relevant to IEEE 802.15.4 is provided in [Table 5](#page-31-0) below. In addition, a visual guide to using the essential IEEE 802.15.4 documentation is provided in [Figure 17](#page-32-0) on page [33](#page-32-0).

If you intend to develop pure IEEE 802.15.4 applications (without JenNet or ZigBee PRO), first read the *IEEE 802.15.4 Wireless Networks User Guide (JN-UG-3024)* to familiarise yourself with essential IEEE 802.15.4 concepts. During your application development, you should then refer to the *802.15.4 Stack API Reference Manual (JN-RM-2002)* for details of the API functions to use.

In addition, there are two key Application Notes that you will find particularly useful when starting to develop your own applications:

- 802.15.4 Home Sensor Demonstration (JN-AN-1050) provides the code of the IEEE 802.15.4 Home Sensor Demonstration application and is accompanied by the *802.15.4 Home Sensor Demonstration User Guide (JN-UG-3032)* which describes the application.
- *IEEE 802.15.4 Application Template (JN-AN-1046)* provides a skeleton application as a starting point for your own application coding and is accompanied by the *IEEE 802.15.4 Application Development Reference Manual (JN-RM-2024)* which describes how to use the template.

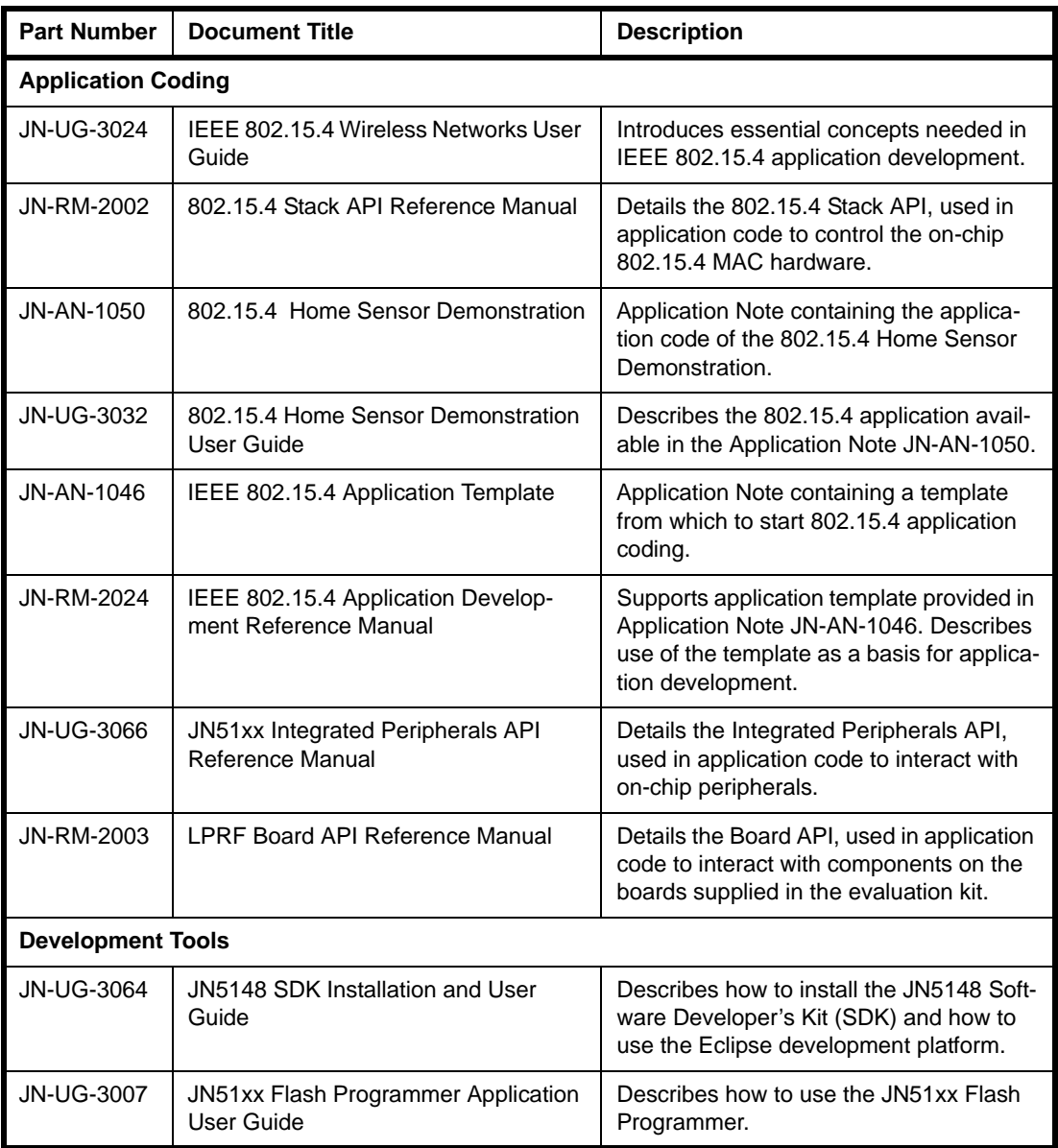

### **Table 5: IEEE 802.15.4 User Documentation**

<span id="page-31-0"></span>A number of other 802.15.4 Application Notes are also available from **www.nxp.com/jennic**.

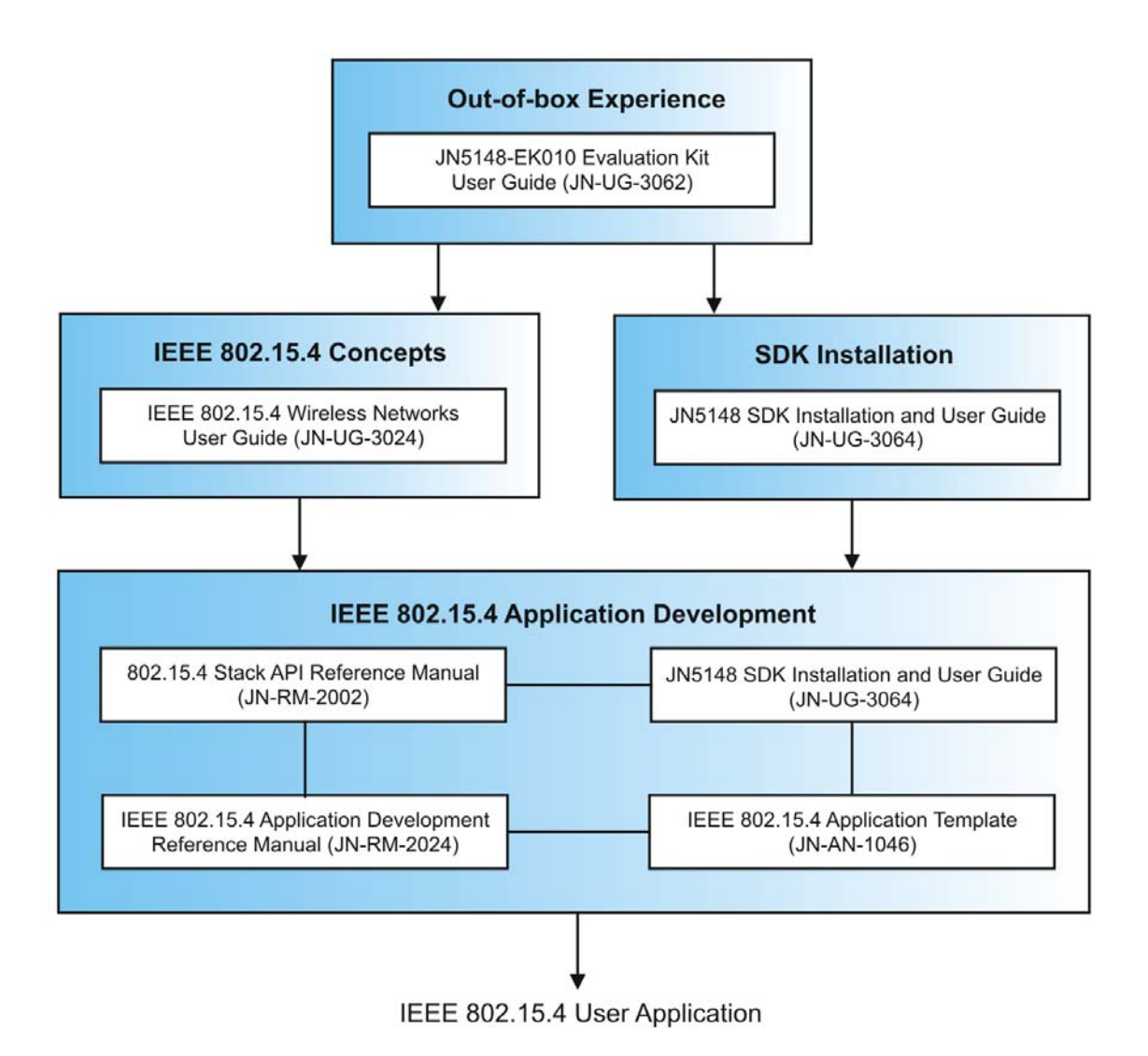

<span id="page-32-0"></span>**Figure 17: Guide to Essential IEEE 802.15.4 Documentation**

### <span id="page-33-0"></span>**4.2.2 JenNet Documentation**

A complete list of the user documentation relevant to JenNet is provided in [Table 6](#page-34-0) below. In addition, a visual guide to using the essential JenNet documentation is provided in [Figure 18](#page-35-0) on page [36.](#page-35-0)

If you intend to develop JenNet applications, first study the *JenNet Stack User Guide (JN-UG-3041)* - it is important that you read at least the first two chapters, dealing with JenNet concepts, before starting your own application development. The remaining chapters describe use of the Jenie API to develop your application. You should refer to these chapters throughout your application development.

In addition, there are three key Application Notes that you will find particularly useful when starting to develop your own applications:

- *JenNet Home Sensor Demonstration (JN-AN-1065)* provides and describes the code of the JenNet Home Sensor Demonstration application (which you have used while working through this manual).
- JenNet Tutorial (JN-AN-1081) provides a step-by-step guide to developing a JenNet application.
- *JenNet Application Template (JN-AN-1061)* provides a skeleton application as a starting point for your own application coding. This template is described in the *JenNet Stack User Guide (JN-UG-3041)*.

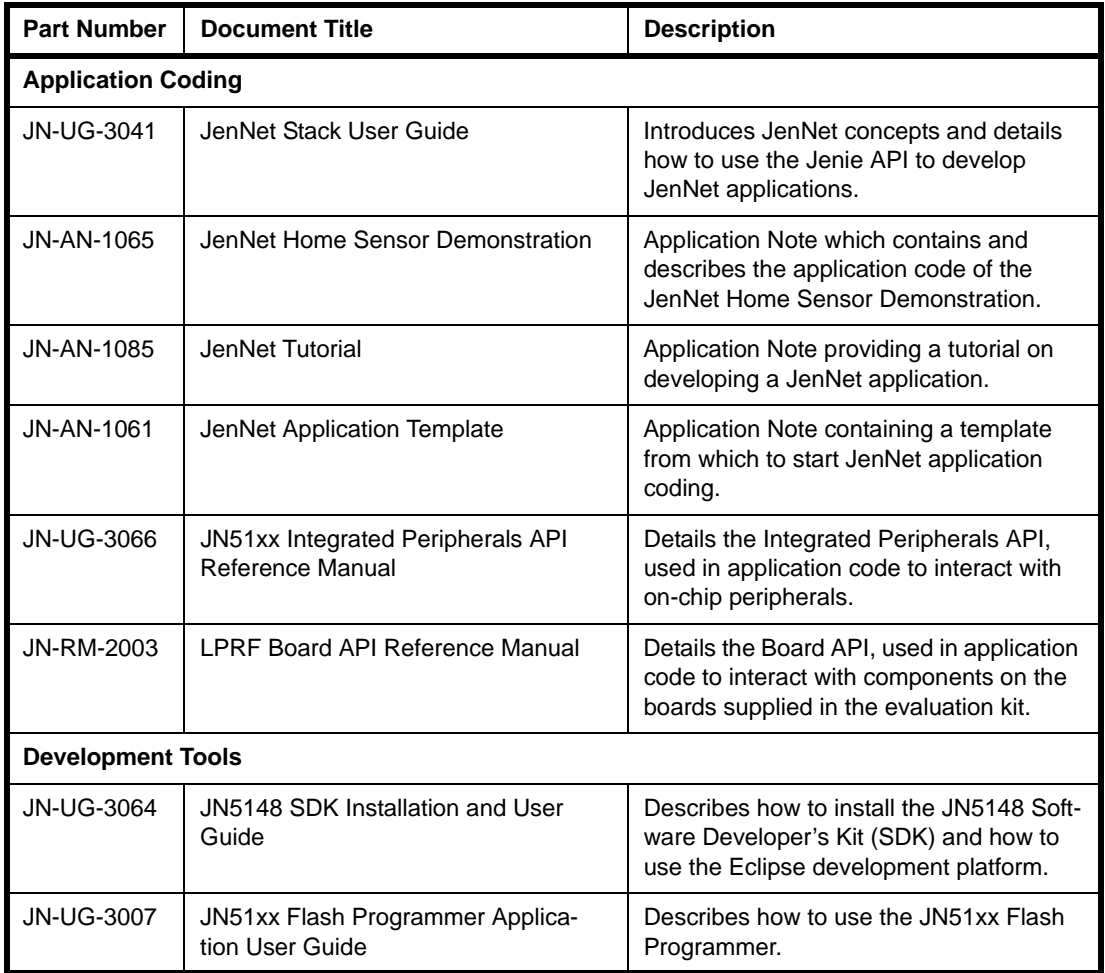

#### **Table 6: JenNet User Documentation**

<span id="page-34-0"></span>A number of other JenNet Application Notes are also available from **www.nxp.com/jennic**.

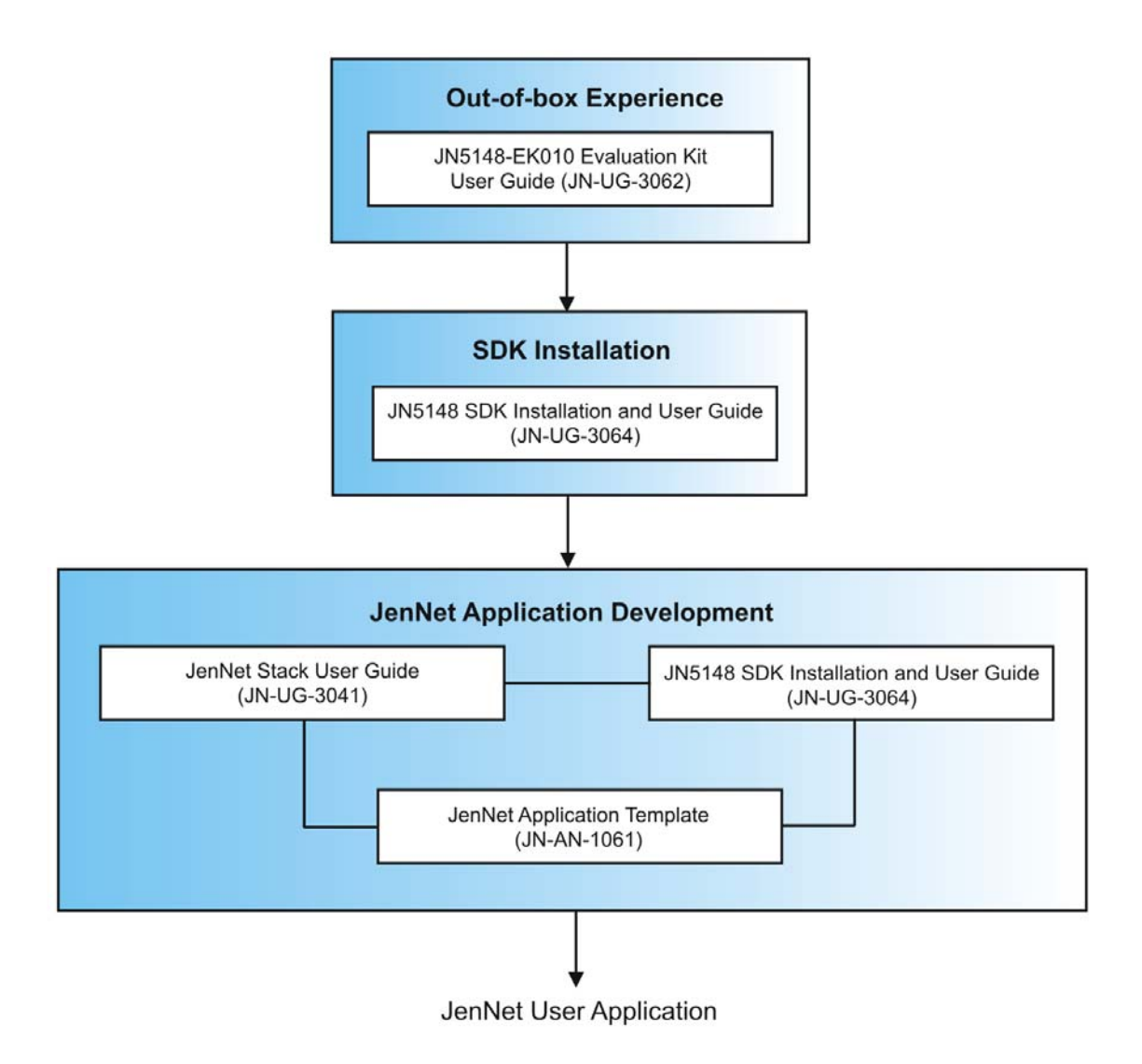

#### <span id="page-35-0"></span>**Figure 18: Guide to Essential JenNet Documentation**

### <span id="page-36-0"></span>**4.2.3 ZigBee PRO Documentation**

A complete list of the user documentation relevant to ZigBee PRO is provided in [Table 7](#page-37-0) below. In addition, a visual guide to using the essential ZigBee PRO documentation is provided in [Figure 19](#page-38-0) on page [39](#page-38-0).

If you intend to develop ZigBee PRO applications, you should refer the *ZigBee PRO Stack User Guide (JN-UG-3048)* throughout your application development. In addition, there are two key Application Notes that you will find particularly useful when starting to develop your own applications:

- *ZigBee PRO Home Sensor Demonstration (JN-AN-1122)* takes you through the code of the ZigBee PRO Home Sensor Demonstration application.
- *ZigBee PRO Application Template (JN-AN-1123)* provides a good starting point for your own application coding.

If you are developing ZigBee PRO Smart Energy applications, you should also refer to the *ZigBee PRO Smart Energy API User Guide (JN-UG-3059)*. The Application Note *ZigBee PRO Smart Energy Demonstration (JN-AN-1135)* provides a useful example Smart Energy application to which you should refer.

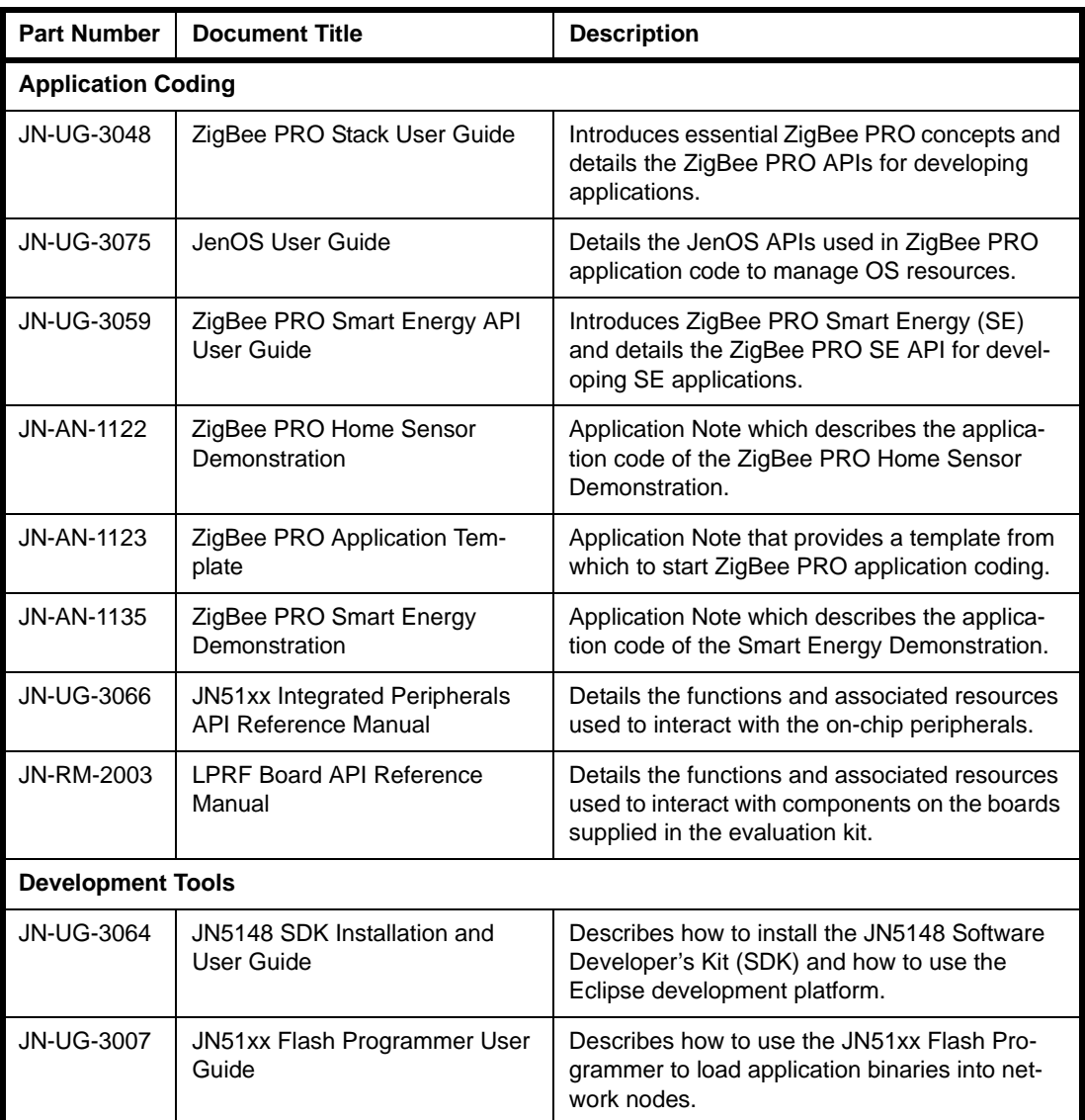

### **Table 7: ZigBee PRO User Documentation**

<span id="page-37-0"></span>A number of other ZigBee PRO Application Notes are also available from **www.nxp.com/jennic**.

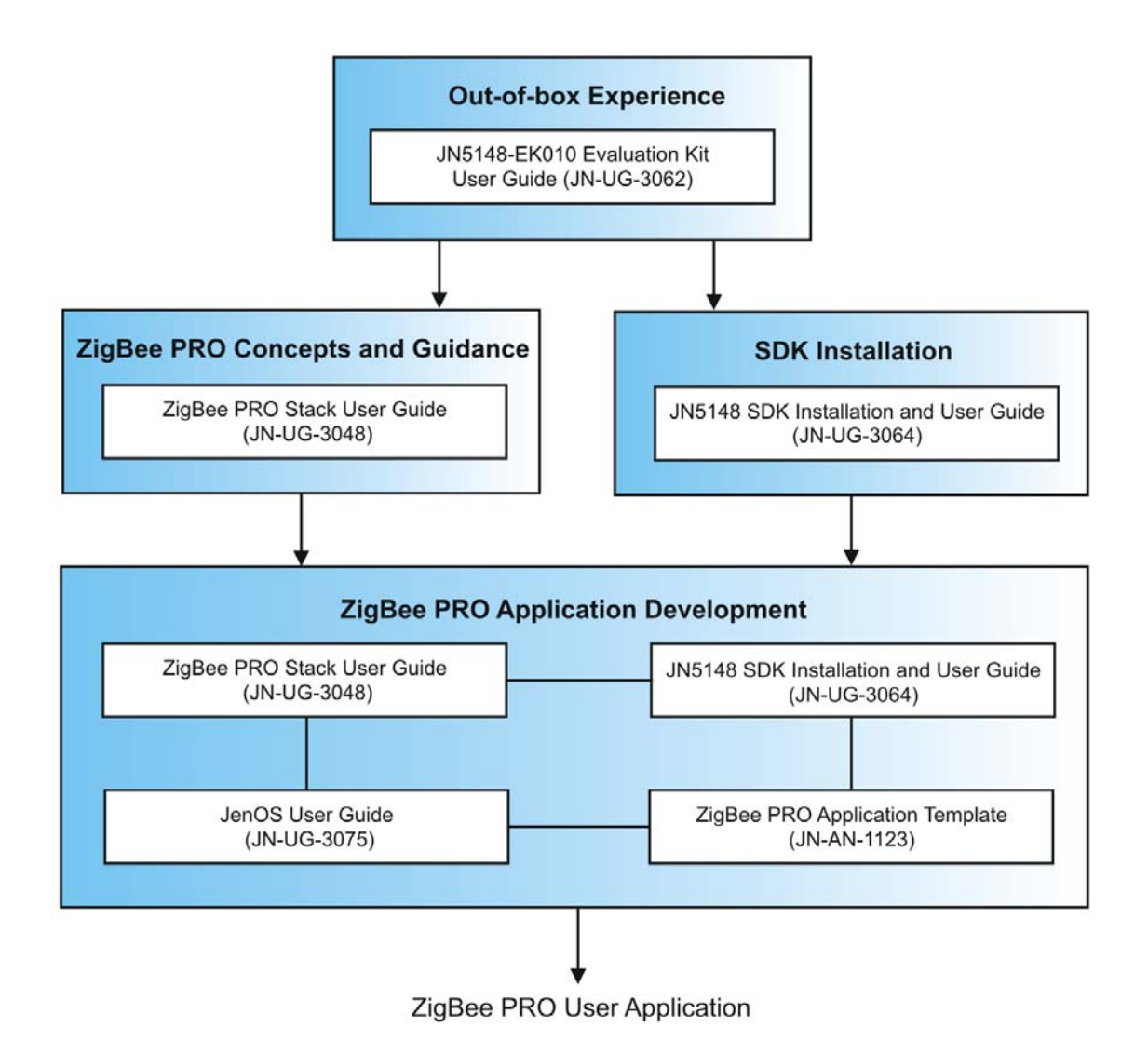

#### <span id="page-38-0"></span>**Figure 19: Guide to Essential ZigBee PRO Documentation**

## <span id="page-39-0"></span>**4.3 Software Developer's Kit (SDK)**

The JN5148 Software Developer's Kit (SDK) is provided to facilitate the development of JN5148 wireless network applications on a PC. This SDK includes Application Programming Interfaces (APIs) and development tools, and is supplied as two installers, SDK Libraries (JN-SW-4040) and SDK Toolchain (JN-SW-4041), detailed below.

- **SDK Toolchain (JN-SW-4041):** The SDK components installed from this file include the following:
	- Eclipse IDE (Integrated Development Environment)
	- JN51xx compiler for use by the Eclipse platform to build applications
	- JN51xx Flash programmer to load built applications into nodes
	- Cygwin CLI (Command Line Interface)

For ZigBee PRO, you will also need plug-ins for the Eclipse platform that implement the ZigBee PRO and JenOS configuration tools. These plug-ins are available separately.

- **SDK Libraries (JN-SW-4040):** The SDK components that can be installed from this file include the stack software (IEEE 802.15.4, JenNet and ZigBee PRO) and the following APIs:
	- 802.15.4 Stack API for the coding of networking tasks
	- Jenie API for the coding of (JenNet) networking tasks
	- ZigBee PRO APIs for the coding of networking tasks and JenOS APIs for the coding of operating system tasks
	- JN51xx Integrated Peripherals API for interacting with on-chip peripherals
	- LPRF Board API for interacting with evaluation kit board resources

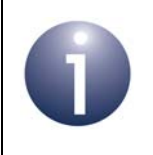

**Note:** The installers for the JN5148 SDK Libraries and Toolchain are available from **www.nxp.com/jennic**.

Installation instructions for the JN5148 SDK and the Eclipse plug-ins are provided in the *JN5148 SDK Installation and User Guide (JN-UG-3064)*.

## <span id="page-40-3"></span><span id="page-40-0"></span>**Appendices**

## <span id="page-40-1"></span>**A. Button Functions in Demonstration**

This appendix summarises the functions of the buttons on the Controller board (buttons SW1-SW4) and Sensor boards (buttons SW1-SW2) in the JenNet Home Sensor Demonstration.

### <span id="page-40-4"></span><span id="page-40-2"></span>**A.1 Controller Board Buttons**

The tables below summarise the functions of the four buttons SW1-SW4 on the Controller board in the demonstration.

#### **Start-up Screen**

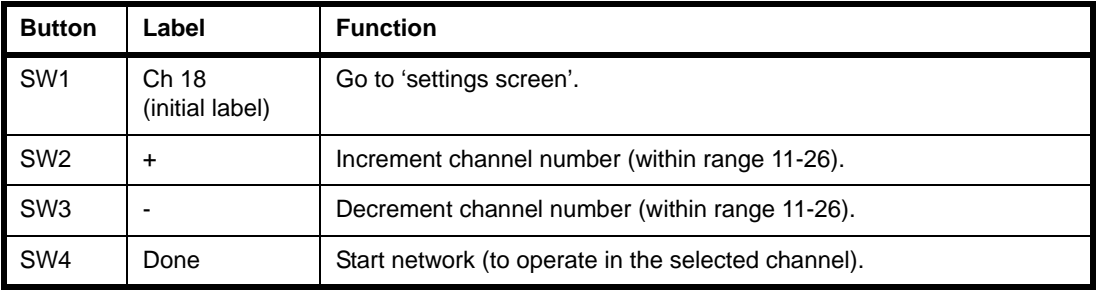

**Table 8: Button Functions for Start-up Screen**

#### **Network Screens (Temperature, Humidity, Light)**

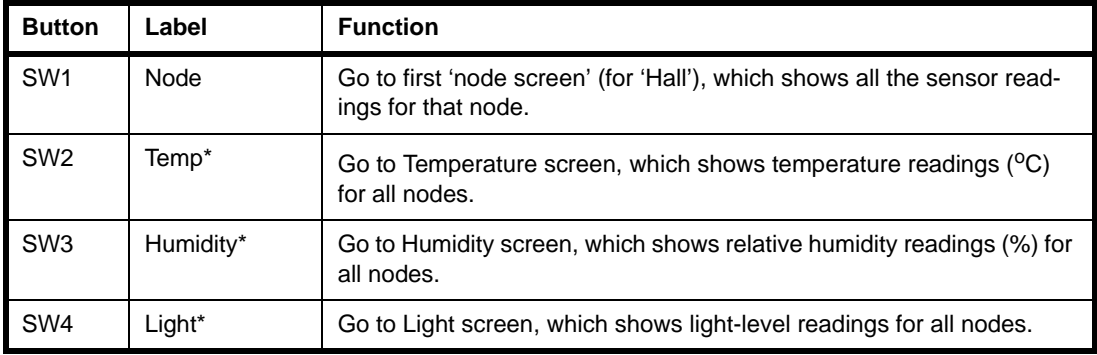

#### **Table 9: Button Functions for Network Screens**

\* If label is inverted (dark background), this means you are on the corresponding 'network screen'

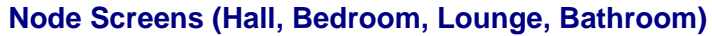

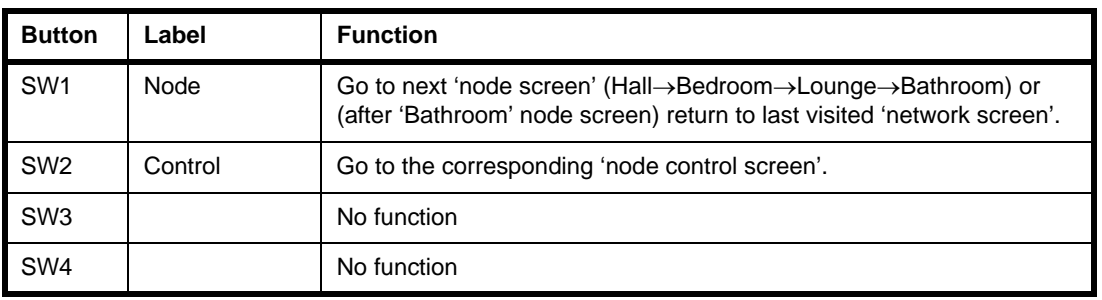

### **Table 10: Button Functions for Node Screens**

#### **Node Control Screens**

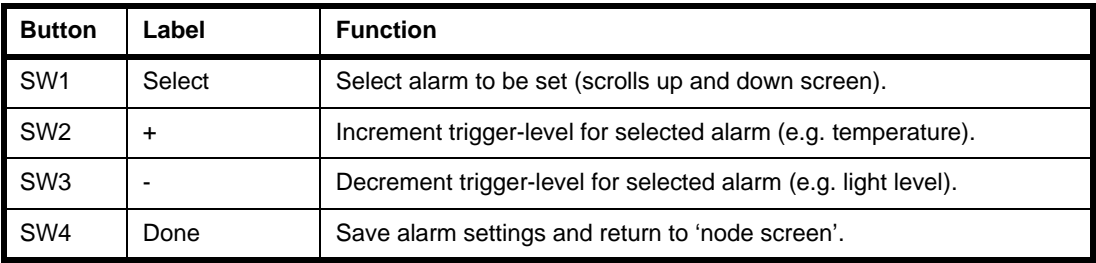

### **Table 11: Button Functions for Node Control Screens**

#### **Settings Screen**

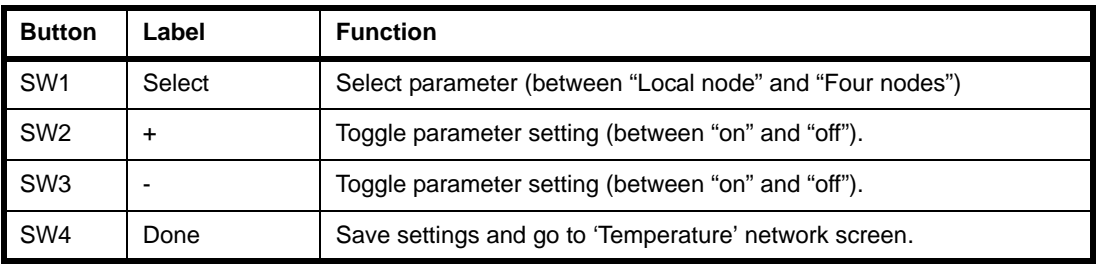

**Table 12: Button Functions for Settings Screen**

### <span id="page-42-0"></span>**A.2 Sensor Board Buttons**

The table below summarises the functions of the two buttons SW1 and SW2 on the Sensor boards in the demonstration. These buttons are used to remotely control an LED on the Controller board, the exact LED depending on the Sensor node (Hall, Bedroom, Lounge or Bathroom).

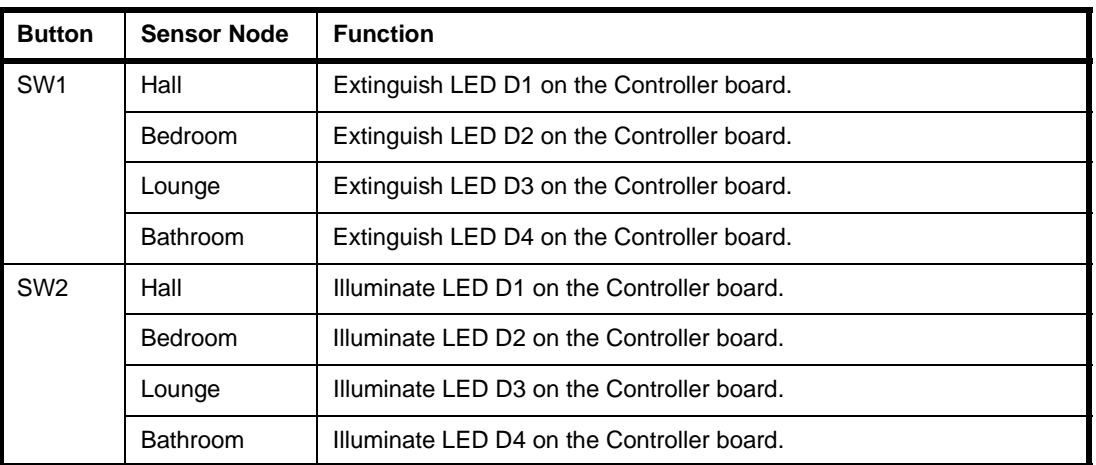

**Table 13: Button Functions for Remote Control of LEDs D1-D4**

## <span id="page-43-1"></span><span id="page-43-0"></span>**B. Programming Application Binaries into Boards**

The JenNet Home Sensor Demonstration is pre-loaded in the boards of the JN5148- EK010 Evaluation Kit, so there should normally be no need to re-load this application into the boards. However, you may need to load the demonstration's binary files into the boards if:

- you later need to re-programme one or more of the evaluation kit boards with the Home Sensor Demonstration.
- you want to use the supplied high-power modules in the Home Sensor Demonstration.

Concerning the second case, the high-power modules are not pre-programmed with the demonstration. Therefore, if you have replaced two of the pre-installed standard modules with the high-power modules and wish to use the Home Sensor Demonstration, you will need to programme the two relevant boards with the demonstration application (modified and re-built - see below). Note that you are most likely to install the high-power modules on the boards that will act as Routers or as the Co-ordinator.

The application binary files for the Home Sensor Demonstration are supplied in the Application Note *JenNet Home Sensor Demonstration (JN-AN-1065)*, which is available from **www.nxp.com/jennic**. The following binary files are supplied:

- **AN1065 JN HomeSensorCoord JN5148.bin:** This is the application for the Co-ordinator, which must be the Controller board (with LCD screen).
- **AN1065 JN HomeSensorRtr JN5148.bin:** This is the application for the Routers, which should be the two Sensor boards with SMA connectors.
- **AN1065 JN HomeSensorEndD JN5148.bin:** This is the application for the End Devices, which should be the two Sensor boards with integrated PCB antennae.

In order to load one of the above applications into a high-power module, the application binary must be re-built with the high-power module option enabled in the application code. The Application Note explains how to modify the source code and re-build the application.

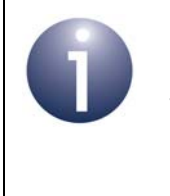

**Note:** Modifying, re-building and re-loading the demonstration application requires the full JN5148 SDK to have been installed on your development PC. For installation instructions, refer to the *JN5148 SDK Installation and User Guide (JN-UG-3064)*.

You should load a binary file into the Flash memory of a board using the JN51xx Flash programmer, which is provided as part of the JN5148 SDK - the tool is provided in the SDK Toolchain (JN-SW-4041). Flash programming is fully described in the *JN51xx Flash Programmer User Guide (JN-UG-3007)*.

### **Revision History**

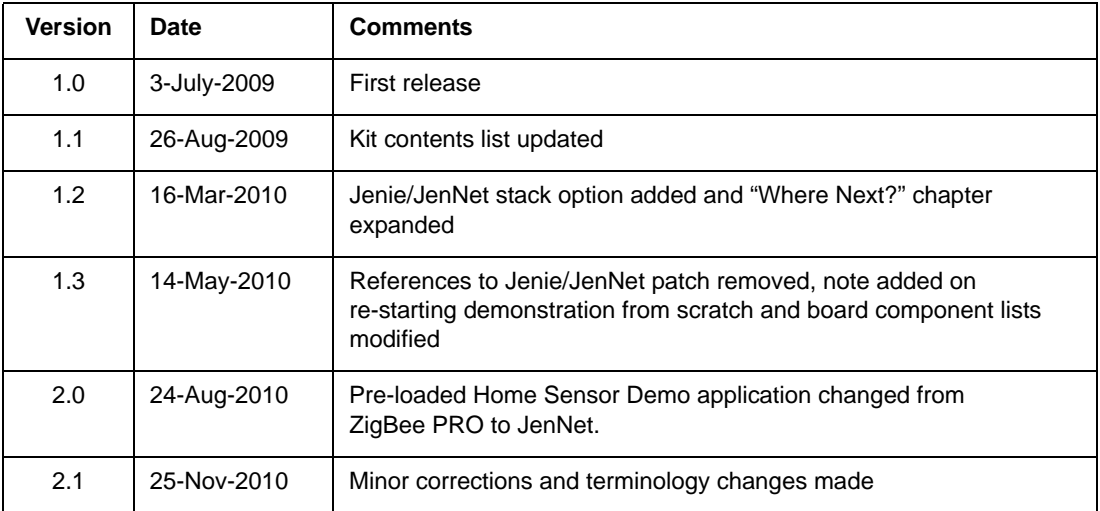

#### **Important Notice**

Jennic reserves the right to make corrections, modifications, enhancements, improvements and other changes to its products and services at any time, and to discontinue any product or service without notice. Customers should obtain the latest relevant information before placing orders, and should verify that such information is current and complete. All products are sold subject to Jennic's terms and conditions of sale, supplied at the time of order acknowledgment. Information relating to device applications, and the like, is intended as suggestion only and may be superseded by updates. It is the customer's responsibility to ensure that their application meets their own specifications. Jennic makes no representation and gives no warranty relating to advice, support or customer product design.

Jennic assumes no responsibility or liability for the use of any of its products, conveys no license or title under any patent, copyright or mask work rights to these products, and makes no representations or warranties that these products are free from patent, copyright or mask work infringement, unless otherwise specified.

Jennic products are not intended for use in life support systems/appliances or any systems where product malfunction can reasonably be expected to result in personal injury, death, severe property damage or environmental damage. Jennic customers using or selling Jennic products for use in such applications do so at their own risk and agree to fully indemnify Jennic for any damages resulting from such use.

All trademarks are the property of their respective owners.

#### **NXP Laboratories UK Ltd**

(Formerly Jennic Ltd) Furnival Street Sheffield S1 4QT United Kingdom

Tel: +44 (0)114 281 2655 Fax: +44 (0)114 281 2951 E-mail: info@jennic.com

For the contact details of your local Jennic office or distributor, refer to the Jennic web site:

#### **www.nxp.com/jennic**